# brother

# 使用说明书

电脑绣花机

Product Code (产品编号): 888-P21

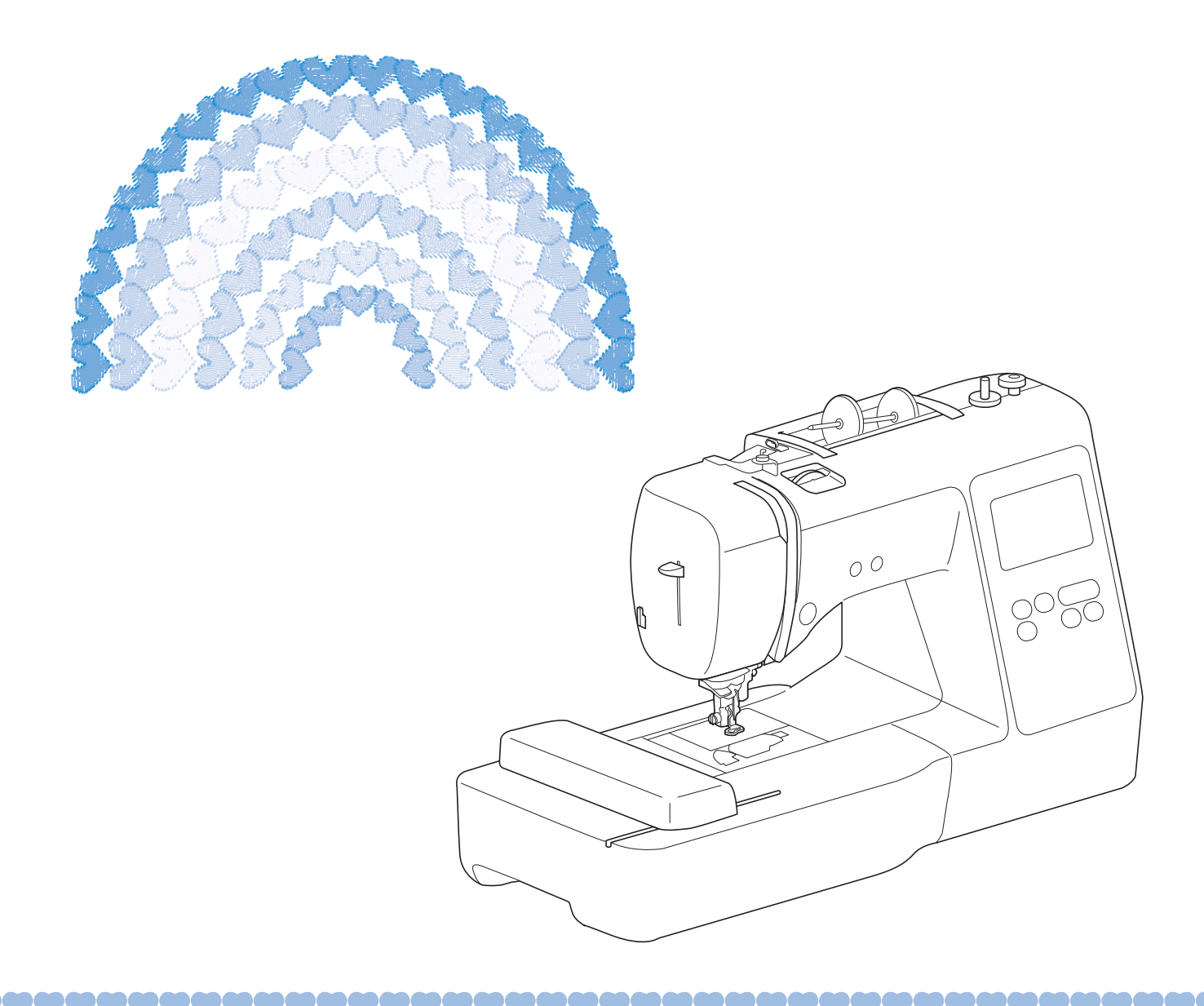

使用本产品前,请仔细阅读本资料,并妥善保管。 要获取产品支持和常见问题(FAQ)答案,请访问 https://s.brother/cpjaq/ 。

# 为了创造更加美好的环境

请您协作

首先对您使用 Brother 产品表示衷心的感谢!

Brother 公司致力于关爱地球环境,制定了 "从产品开发到废弃,关爱地球环境" 的基本方针。当地的公民在环境保护活动中也应该对当地社会,环境两方面尽每个 人的微薄之力。

因此,希望您能配合这个计划,作为环境保护活动的一环,在平时处理废弃物时 能多加注意。

- 1. 不用的包装材料,为了能再次回收利用,请交付给当地的回收公司进行处 理。
- 2. 产品保养或修理需要更换零部件时,以及产品废弃时,请按照法律法规处 理。
- 3. 为了节约能源,在不使用本机器的情况下,请关闭开关并拔下电源插头,此 时机器的耗电量为零。
- 注 : 零部件的更换请联系就近的兄弟 (中国)商业有限公司授权代理商处进行咨 询及维修。

# 产品中有害物质名称及含量

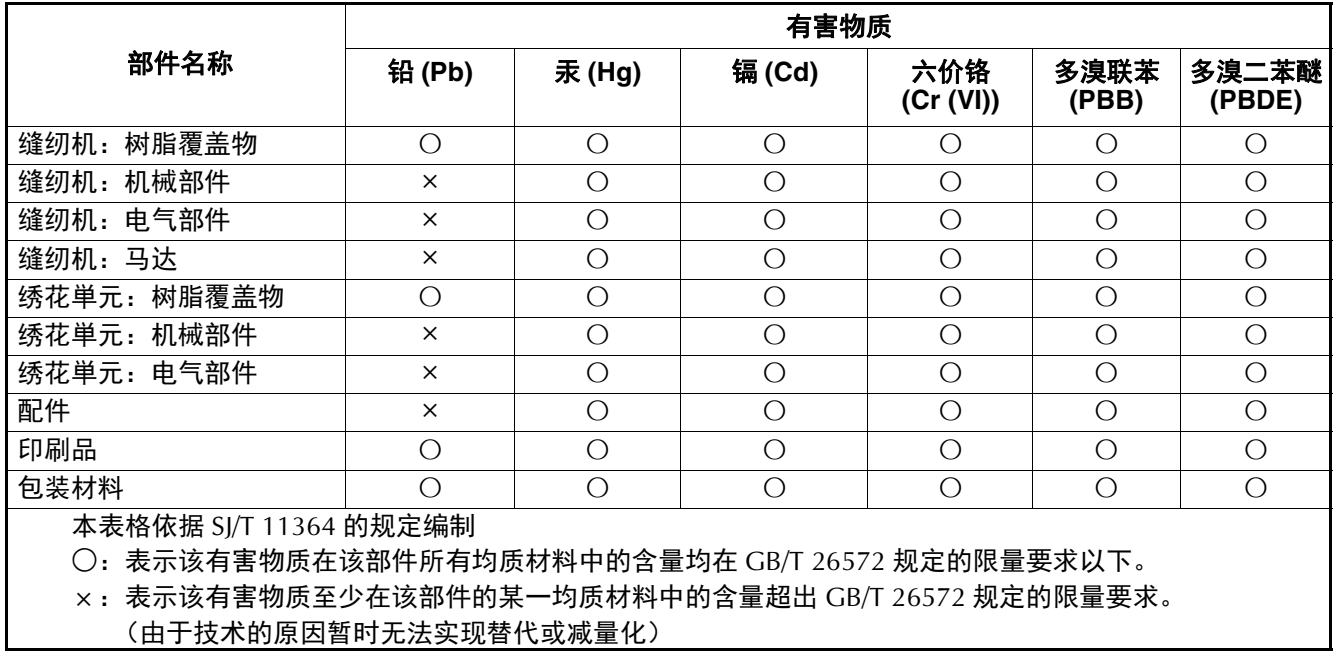

#### 概述

感谢购买此机器。在使用本机之前,请仔细阅读 "安全 须知",然后阅读本使用说明书以便正确操作各种功能。 此外,阅读完本使用说明书后,请将其保存在可快速拿取 的地方以供日后参考。

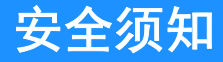

使用机器之前,请先阅读这些安全须知。

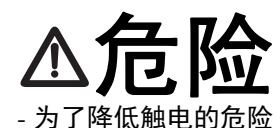

1 在使用完本机, 清理本机时, 进行任何 在本说明书中提到的用户保养调整操作 时,或当机器无人看管时,请务必从电 源插座中拔出机器的电源插头。

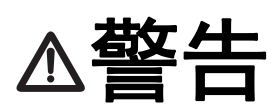

- 为了降低灼伤、火灾、触电或人身伤害的危险。

- 2 进行本说明书中提到的任何调整操作时,请务必从 电源插座中拔出机器的电源线插头。
- 要拔出机器的电源插头,请先将主开关转至符号 "O"关闭机器,然后再握住电源插头部分将其从 电源插座中拔出。请勿拉拽电源线。
- 请务必将机器电源插头直接插入电源插座。请勿使 用拖线板接插电源。
- 如果断电,请务必拔出机器的电源插头。
- 3 电气危险:
- 本机应连接至铭牌标示范围内的交流电源。请勿连 接至直流电源或换流器。如果不确定您的电源类 型,请联系专业的电气技师。
- 本机仅供在购买国家使用。
- 4 当电源线或插头破损、机器不能正常工作、发生过 跌落或损坏或机器溅上水时,切勿继续使用。请将 机器送到附近的 Brother 授权经销商,请专业人员 对其进行检修,或者进行电气或机械调整。
- 存放或使用机器时,如果您发现任何异常情况,如 发出气味、发热、变色或变形时,立即停止使用机 器并拔出电源线。
- 移动机器时,请务必抓住手柄。从其他位置抬起机 器可能会损坏机器或造成机器掉落,可能会造成人 身伤害。
- 抬起机器时,注意不要大意,不要做出不小心的动 作,否则可能导致人身伤害。

 ${\bf 5}$  请务必保持工作区域清洁:

- 操作机器时切勿堵塞任何通风口。要确保机器的通 风口中不要堆积任何飞绒、灰尘或碎布。
- 切勿让任何异物掉进机器开口处或将异物插入任何 开口的地方。
- 请勿在使用喷雾剂或存放氧气的场所使用本机。
- 请勿在炉子或熨斗等热源附近使用机器;否则,机 器、电源线或绣制的衣物可能会点燃,导致火灾或 触电。
- 请勿将本机放置在不平表面,例如放在不稳定或倾 斜的桌上,否则可能会造成机器掉落,造成人身伤 害。

6 绣制时需特别注意:

- 请务必注意针。请勿使用弯曲或损坏的针。
- 请勿用手指触碰任何移动部件。在机针附近要特别 小心。
- 在针的部位进行任何调整时,请将机器切换到符号 "O"位置将其关闭。
- 请勿使用损坏的或不正确的针板,否则会导致针断 裂。

7 请勿将本机作为玩具使用:

- 当儿童使用机器或使用机器时附近有儿童时,请务 必悉心看护。
- 本产品包含小部件。将产品放到儿童接触不到的位 置,以防误食小部件。
- 切勿让儿童靠近本机提供的包装塑料袋并且随意弃 置。切勿让儿童玩耍塑料袋,否则有窒息的危险。
- 不要将拆线刀用于其他用途。
- 请勿在室外使用。

 $8$  延长使用寿命的注意事项:

- 使用和存放本机时,请避免阳光直射和湿度高的场 所。请勿在有室内暖气、熨斗、卤素灯或其它高温 物体附近使用或存放机器。
- 请勿使用清洁剂或有机溶剂 (如稀释剂、石油醚或 酒精)清洁机器。否则,面漆可能会剥落或被划 伤。
- 请勿自行为机器加润滑油,以防损坏机器。
- 当更换或安装任何组件、压脚、针或其它部件时, 请务必参考本使用说明书以确保正确安装。

9 修理或调整注意事项:

- 如果照明灯损坏,必须由 Brother 授权经销商进行 更换。
- 当机器发生故障或需要进行调整时,首先请参考使 用说明书末尾的故障排除表,自己进行检查和调 整。如果问题依然存在,请向当地的 Brother 授权 经销商咨询。

#### 只能将本机用于本说明书规定的用途。

#### 只能使用厂商在本说明书中推荐的配件。

本说明书的内容和本产品的规格若有变更。恕不另行 通知。

关于更详细的产品信息或升级,请访问浏览我们的网 站 **www.brother.com**

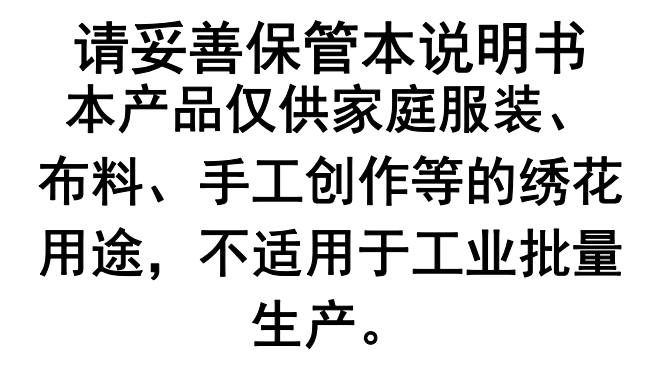

# 适用于中国用户

## 第十三条规定的符号

- 使用频率: 2.4 2.4835 GHz
- 等效全向辐射功率 (EIRP): ≤ 500 mW 或 ≤ 27 dBm
- 最大功率谱密度: ≤ 17 dBm / MHz (EIRP)
- 载频容限: 20 ppm

1.

- 带外发射功率 ( 在 2.4 2.4835 GHz 頻段以外 ):  $\leq$  -80 dBm / Hz (EIRP)
- 杂散发射 ( 辐射 ) 功率 ( 对应载波 ±2.5 倍信道带宽以外 ):  $\leq$  -36 dBm / 100 kHz (30 - 1000 MHz) ≤ -33 dBm / 100 kHz (2.4 - 2.4835 GHz) ≤ -40 dBm / 1 MHz (3.4 - 3.53 GHz) ≤ -40 dBm / 1 MHz (5.725 - 5.85 GHz) ≤ -30 dBm / 1 MHz ( 其它 1 - 12.75 GHz)
- 2. 不得擅自更改发射频率、加大发射功率 (包括额外加装 射频功率放大器),不得擅自外接天线或改用其它发射天 线;
- 3. 使用时不得对各种合法的无线电通信业务产生有害干扰; 一旦发现有干扰现象时,应立即停止使用,并采取措施消 除干扰后方可继续使用;
- 4. 使用微功率无线电设备,必须忍受各种无线电业务的干扰 或工业、科学及医疗应用设备的辐射干扰;
- 5. 不得在飞机和机场附近使用。

# 使用条款

#### 重要事项 **-** 请仔细阅读:

本使用条款 (以下简称 " 协议 ")是兄弟工业株式会社 (以 下简称 " 公司 ") 与您之间达成的合法协议, 其对您使用公司 安装或提供的用于缝制的任何软件或工艺制品 (以下简称 " 公司产品 ")做出规定。 " 软件 " 一词是指公司产品的任何及 全部内容数据、设计数据、数据格式、固件以及计算机应用 程序或移动设备应用程序。

您使用本软件和公司产品,即视为您已同意受到本协议条款 的约束。如果您不同意本协议的条款,则公司不会授予本软 件许可,您将无法使用本软件。本协议的修改和补充可能随 本软件一起提供。

代表某一实体接受本协议的个人向公司表示,其有权代表该 实体签署具有约束力的合法协议。

#### 条款和条件

#### **1** 授予许可。

- 1.1 依据本协议,公司在此授予您个人的、非排他 性、不可转让、可撤销的许可,准许您仅在公 司产品范围内使用本软件。
- 1.2 本软件只授予您使用许可,而非出售,仅供您 在本协议的规定内使用。公司或其供应商保留 与本软件相关的所有权利、产权和权益,包括 但不限于与之相关的所有知识产权。

#### **2** 限制

- 2.1 除了本协议明确规定或当地法律要求之外, 您 应保证:
	- 2.1.1 不得反汇编、反编译、反向工程、翻译 或企图以其它方式发现本软件的源代码 (包括使用公司产品或内容编辑应用软 件创建的数据或内容;第 2 条规定在下 文同样适用);
	- 2.1.2 不得根据本软件的全部或部分创建衍生 作品;
	- 2.1.3 未经公司事先书面同意,不得将本软件 全部或部分以任何形式分发、提供给任 何其他人;
	- 2.1.4 不得拷贝本软件,除非正常使用本软件 与公司产品时偶然拷贝,或者基于备份 或存档时必须拷贝;
	- 2.1.5 不得转让、出租、租赁、分包许可、借 出、翻译、兼并、改编、变更、改变或 修改本软件的全部或部分,也不得将本 软件或其任何部分与其它程序组合或合 并;
	- 2.1.6 将公司版权通知与本协议纳入本软件全 部和部分副本;且
	- 2.1.7 不得将本软件用于除本协议第 1 条规定 以外的任何用途 (包括但不限于使用 未授权的缝纫 / 工艺制品或软件)。

#### **3** 无保证

在适用法律允许的范围内,本软件依 " 现状 " 提供给您,没有任何口头或书面、明示或暗示 的保证或条件。公司明确否认对适销性、满意 的质量、非侵权性和 / 或适用于特定用途提供 任何暗示保证或条件。

#### **4** 责任限制

- 4.1 对于由任何一方引起的利润、收入或储蓄损 失、数据丢失、使用中断或者衍生、偶然、特 殊、惩戒性或间接损害,即使公司已被告知可 能发生由本软件、支持服务或本协议引起或与 之相关的此类损失,公司对您、其最终用户或 任何其他实体概不负责 (无论诉讼的形式为合 同或侵权)。即使有限补救措施未能达到基本 目的,在适用法律允许的最大范围内,此类限 制将仍然适用。
- 4.2 即使本文第 3 条或第 4.1 条已规定,但本协议 都无意排除或限制公司对由于疏忽造成的死亡 或人身伤害负责或者限制消费者的法定权利。

#### **5** 终止

- 5.1 如果您实质上违反本协议项下任何条款且未按 公司要求立即纠正此类违约行为,公司有权向 您发出书面通知,随时终止本协议。
- 5.2 由于任何原因终止后,根据本协议授予您的所 有权利应同时终止,您应停止本协议授予的所 有活动,立即从您持有的所有计算机设备中删 除或移除本软件,并且删除或销毁您持有本软 件或其衍生作品的所有拷贝。除上述要求以 外,您应从您持有的公司产品中删除您创建的 内容或设计数据。

#### **6** 其它条款

- 6.1 您不得违反任何适用法律法规,出口或再出口 本软件或任何其拷贝或改编程序。
- 6.2 未经公司事先书面同意,您不得将本协议的全 部或部分内容转让给任何第三方或权益相关 方。您通过资产或股票兼并、出售而变更控制 权或重组时,应视为本协议项下的转让。
- 6.3 您同意违反本协议将对公司造成无法挽回的伤 害,且金钱赔偿不足以弥补。公司在没有担 保、其它保证或损害证明的情况下,有权寻求 除此之外的任何补救措施或法律规定的公平救 济。
- 6.4 如果本协议的任何条款被管辖法院宣告或判定 为无效或不可执行,则此条款应分割开来且独 立于本协议的其余条款,其余条款和整个协议 的效力不应受到影响。
- 6.5 本协议与所有附录或此处所述的其它附件共同 构成双方之间关于本文主题事项的完整协议, 取代双方之间就该主题达成的所有口头和书面 提议。
- 6.6 如果公司未能坚持您履行本协议项下的任何义 务, 或公司未对您行使任何权利, 或公司延迟 行使权利,并不意味着公司已放弃对您行使任 何权利,也不表示您无需履行此类义务。如果 公司确实免除您的违约责任,公司将仅以书面 形式确认,但不意味着公司将自动免除您在以 后发生的违约责任。
- 6.7 本协议受日本法律管辖,日本法院对本协议具 有专属管辖权,但在执行方面除外,在这种情 况下,日本法院的管辖权是非专属的。
- 6.8 在以下情况下,公司可以更新本协议:A)为 用户的利益执行了变更, 或 B)对本协议的更 新是充分、合理的,且不违反本协议的目的。 本公司将在本协议生效至少 30 天前在本公司 网站或本公司指定的网站上发布通知,对您进 行公示并给予您审阅协议任何重大变更或更新 的机会。更新的协议生效后,如果您继续使用 本软件,则将受到该协议的约束。

# 开源许可备注

本产品包含开源软件。

若要查看开源许可备注,请转到 Brother 技术服务支持网 站 (网址: https://s.brother/cpjaq/) 机型主页的说明书下 载部分。

## 商标

WPA™ 和 WPA2™ 是 Wi-Fi Alliance<sup>®</sup> 的商标。

Brother 产品、相关文档和任何其它材料上出现的任何商 品名称和产品名称均为其各自公司的商标或注册商标。

# 版权和许可证

本产品包括以下供应商开发的软件: ©2008 Devicescape Software, Inc.

### 无线连接的注意事项

将机器连接到互联网时,请确保使用路由器或防火墙,以 防止未经授权的互联网访问。

# 目录

### 第1章 准备工作

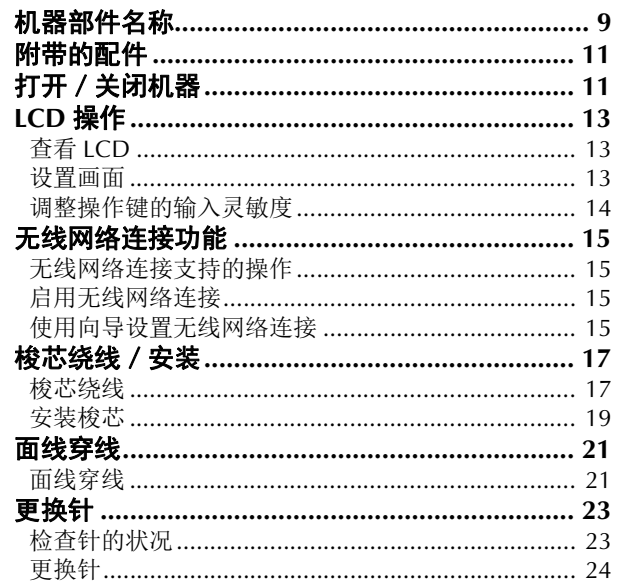

## 第2章 绣花

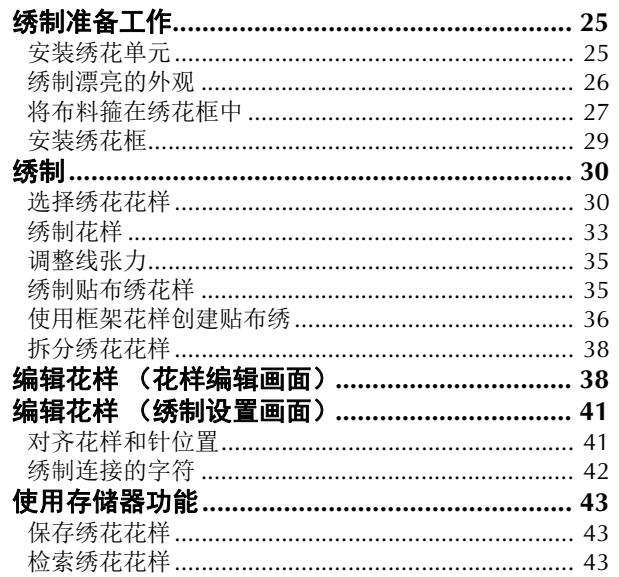

### 第3章 附录

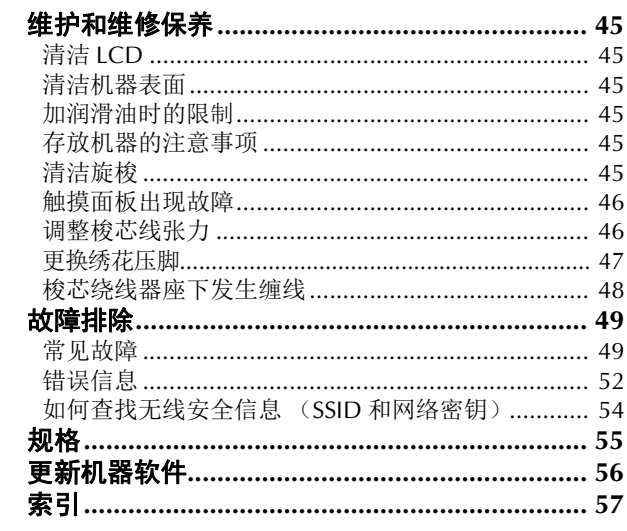

#### 45

25

 $\overline{9}$ 

# $\overline{8}$

# 第 1章 准备工作

#### 提示

• 确保安装最新的软件。 请参见第 56 页上的 "更新机器软件"。

# 机器部件名称

#### ■ 主要部件

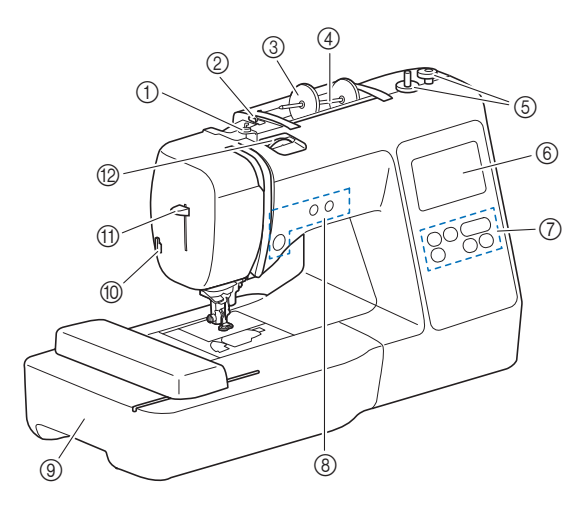

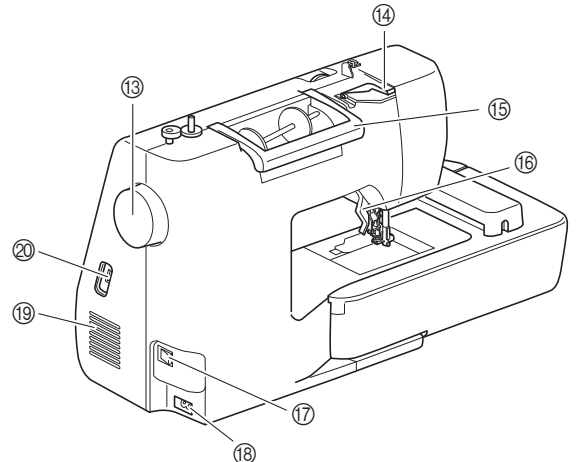

- 1 梭芯绕线导线槽和预张力盘 (第 **18** 页)
- 2 导线槽 (第 **18** 页)
- 3 线筒盖 (第 **18** 页)
- 4 线筒轴 (第 **18** 页)
- 5 梭芯绕线器 (第 **17** 页)
- 6 **LCD** (液晶显示器)(第 **13** 页)
- 7 操作面板 (第 **10** 页)
- 8 操作按钮 (第 **10** 页)
- 9 绣花单元 (第 **29** 页)
- 0 切线刀 (第 **22** 页)
- A 穿线器拨杆 (第 **23** 页) B 线张力转盘 (第 **35** 页)
- **13 手轮**
- 向自身方向 (逆时针)转动手轮,将针杆抬起、放低。
- D 导线槽盖 (第 **18** 页)
- ⑮ 手柄
- 抓住机器的手柄来移动机器。 6 压脚拨杆
- 通过升降压脚拨杆可以升降压脚。
- G 主电源开关 (第 **12** 页)
- **43 电源插口 (第 12 页)**
- 19 通风口
- 此通风口可以使马达周围的空气流通。机器正在运行时 请勿盖住通风口。
- J **USB** 端口 (用于 **USB** 闪存驱动器)(第 **43** 页)

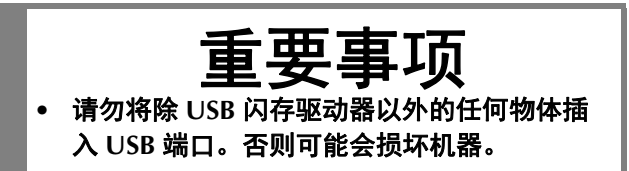

#### ■ 针和压脚部分

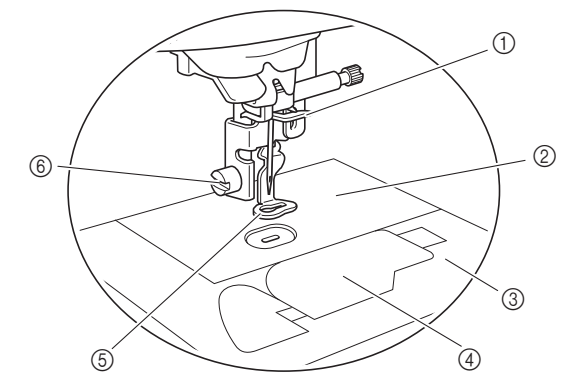

- 1 针杆导线钩 (第 **22** 页)
- 2 针板
- 3 针板盖 (第 **20** 页)
- 4 梭芯盖/内旋梭 (第 **19** 页、第 **46** 页)
- 5 绣花压脚 (第 **33** 页、第 **47** 页) 绣花压脚有助于控制布料的柔韧性,使针迹更加均匀一 致。
- 6 绣花压脚螺丝 (第 **47** 页) 使用绣花压脚螺丝将绣花压脚固定入位。
- 绣花单元

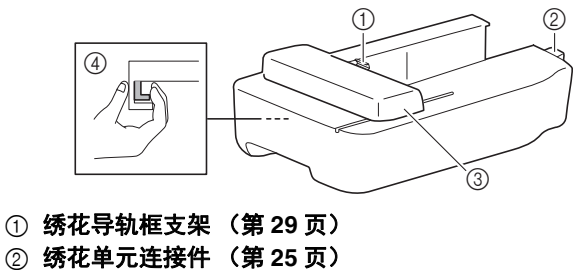

- 3 导轨 (第 **25** 页)
- 4 释放按钮 (第 **26** 页)

**1**

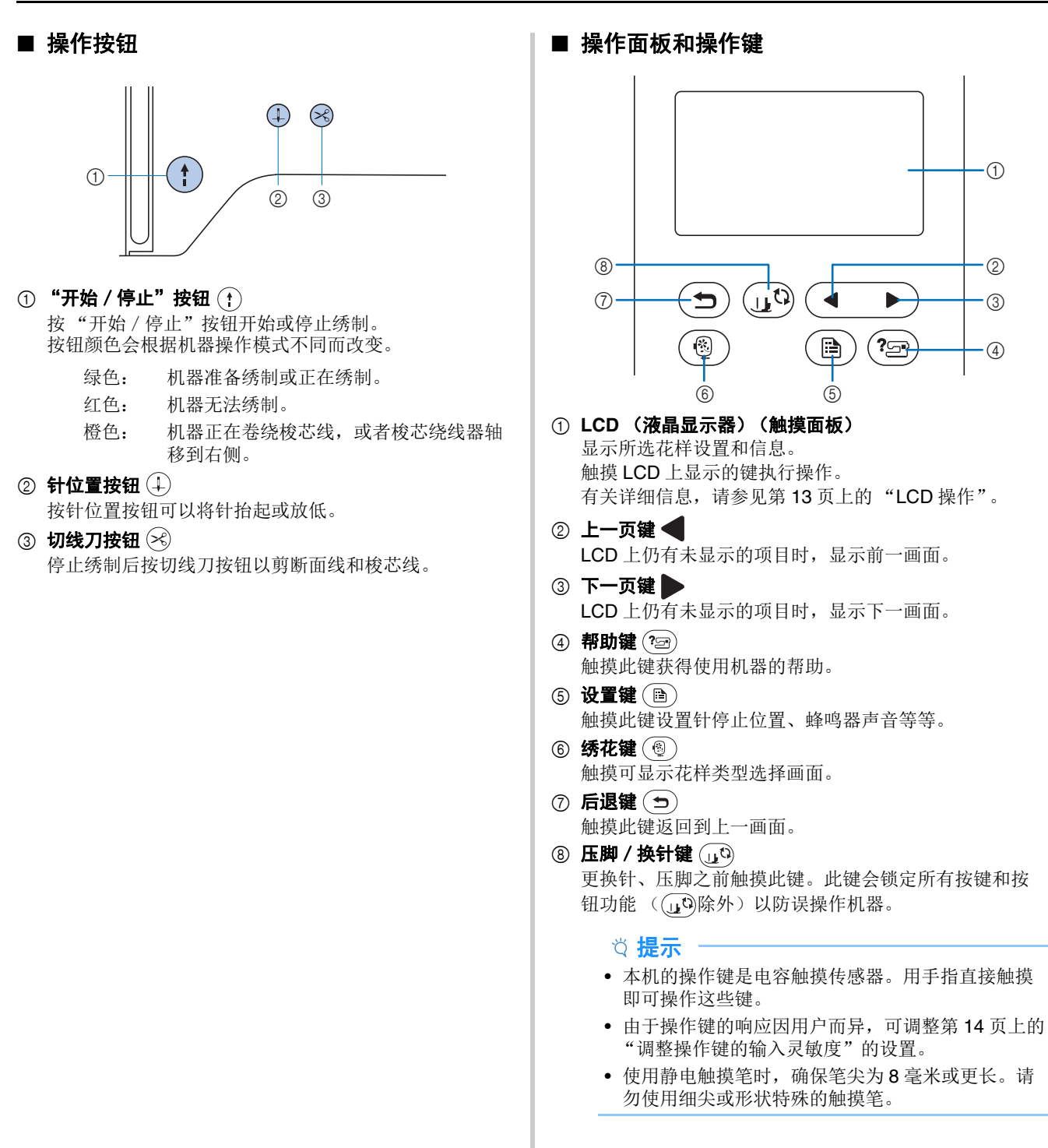

**1** 有关机器附带的配件,请参见额外的说明书 "附带的配 件"。

# 附带的配件 的复数医学的 医心脏 医心脏 计开 / 关闭机器

警告

- **•** 只能使用普通家用电源作为机器电源。使用其 它电源可能会引起火灾、触电或损坏机器。
- **•** 请勿用湿手触摸电源线插头。否则可能会引起 触电。
- **•** 确保电源线上的插头牢固地插入机器上的家用 电源插口和电源线插座。否则可能会导致火灾 或触电。
- **•** 在如下情况下,请务必关闭主电源开关,拔出 电源线插头:
	- **•** 当离开机器时
	- **•** 使用机器之后
	- **•** 使用过程中断电时
	- **•** 由于连接不良或连接断开,机器无法正常运转时
	- **•** 雷电过程中

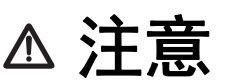

- **•** 只能使用本机附带的电源线。否则可能会导致 火灾或触电。
- **•** 请勿使用拖线板接插电源,或与其它电气设备 共用多插孔适配器。否则可能会导致火灾或触 电。
- **•** 当拔出机器电源线插头时,请先关闭主电源开 关。拔出电源线插头时,请务必抓住插头部 分。直接拉电源线可能会损坏电源线,引起火 灾或触电。
- **•** 请勿剪断、损坏、改造、弯折、拉伸、扭曲或 捆扎电源线。请勿在电源线上放置重物。请勿 让电源线受热。上述情况下可能会损坏电源 线,引起火灾或触电。若电源线或插头破损, 继续使用之前,请先将机器送到 **Brother** 授权 经销商处进行修理。
- **•** 切勿将电源线上的插头插入状态不良的电源插 座。

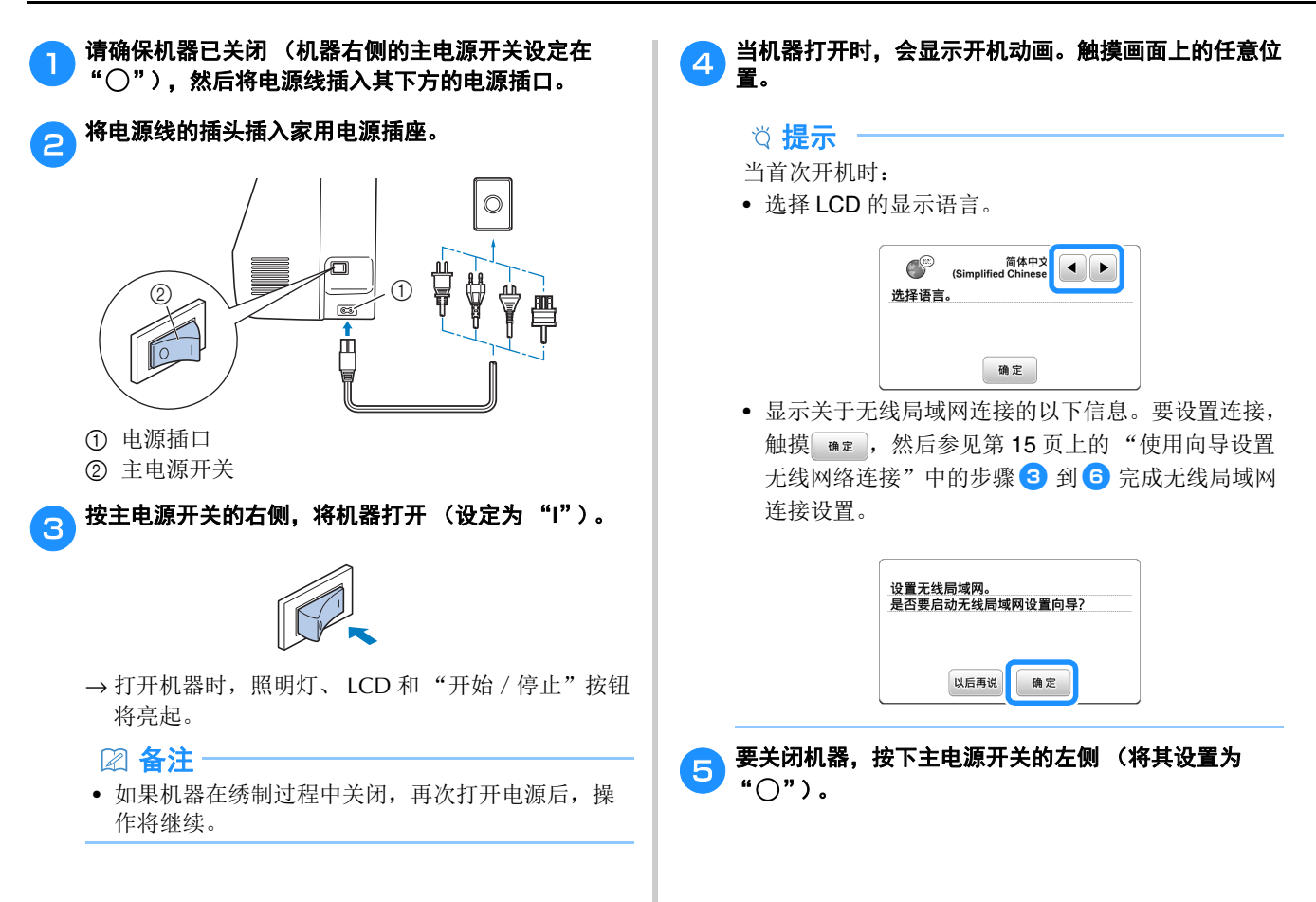

# **LCD** 操作

当打开电源时,可能会显示开机动画。 显示开机动画时,如果用手指触摸 LCD, 会显示画面。 用手指触摸键选择绣花花样、机器功能或键上指示的操作。

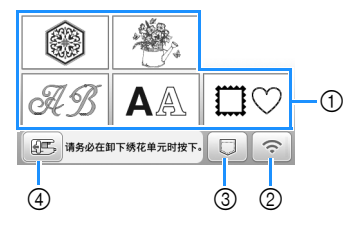

- 绣花花样类别 (第 30 页)
- 无线局域网键 设置无线局域网连接。(第 15 页) 如果显示 。,请更新软件。(第56页)
- 花样检索键 (第 43 页)
- 触摸此键可定位要存储的绣花单元。

#### 设置画面

触摸 可更改默认机器设置。在更改必要的设置后,触摸 ■定或(つ)。

#### 备注

- 机器中已安装最新版本的软件。请咨询 Brother 授权 经销商或登陆 https://s.brother/cpjaq/ 查看可用更 新。
- USB 闪存驱动器插入 USB 端口时, 可以触摸 图 将 当前设置画面图像保存到 USB 闪存驱动器。文件保 存到标记为"bPocket"的文件夹。

#### ■ 绣花设置

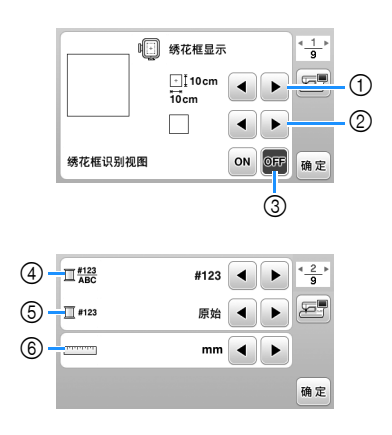

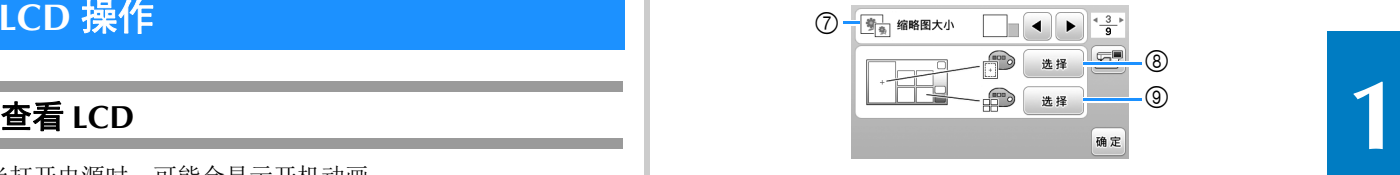

- 选择要使用的绣花框。
- 选择显示的居中标记和网格线。
- 设置为 [ON]时,只能选择与在 1中选择的绣花框尺 寸相对应的绣花花样。(第 31 页)
- 选择绣花画面上的线色显示、线编号和颜色名称。 (第 34 页)
- 选择线品牌。(第 34 页)
- 选择显示单位 (毫米/英寸)。
- 选择花样缩略图的大小。
- 选择绣花显示区域的背景颜色。
- 选择缩略图区域的背景颜色。

#### ■ 一般设置

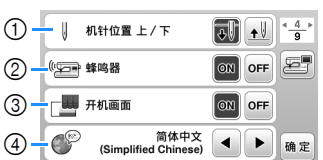

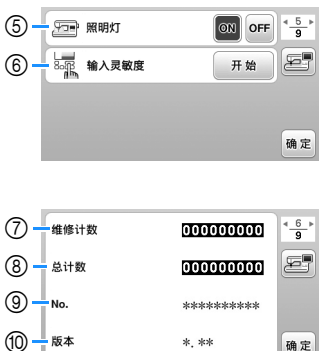

 选择针停止位置 (机器不操作时的针位置)在最高 位还是在最低位。

 $* . * *$ 

确定

- 选择是否使用蜂鸣操作音。
- 选择开机时是否显示开机画面。
- 选择显示语言。
- 选择是否打开工作区的灯。
- 选择操作键输入灵敏度水平。(第 14 页)
- 显示保养计数,它会提示您对机器进行定期保养。 (有关详细信息, 请咨询 Brother 授权经销商。)
- 显示本机已绣制针迹的总数。
- [No.] 是机器的内部机器编号。
- 显示机器上安装的程序版本。

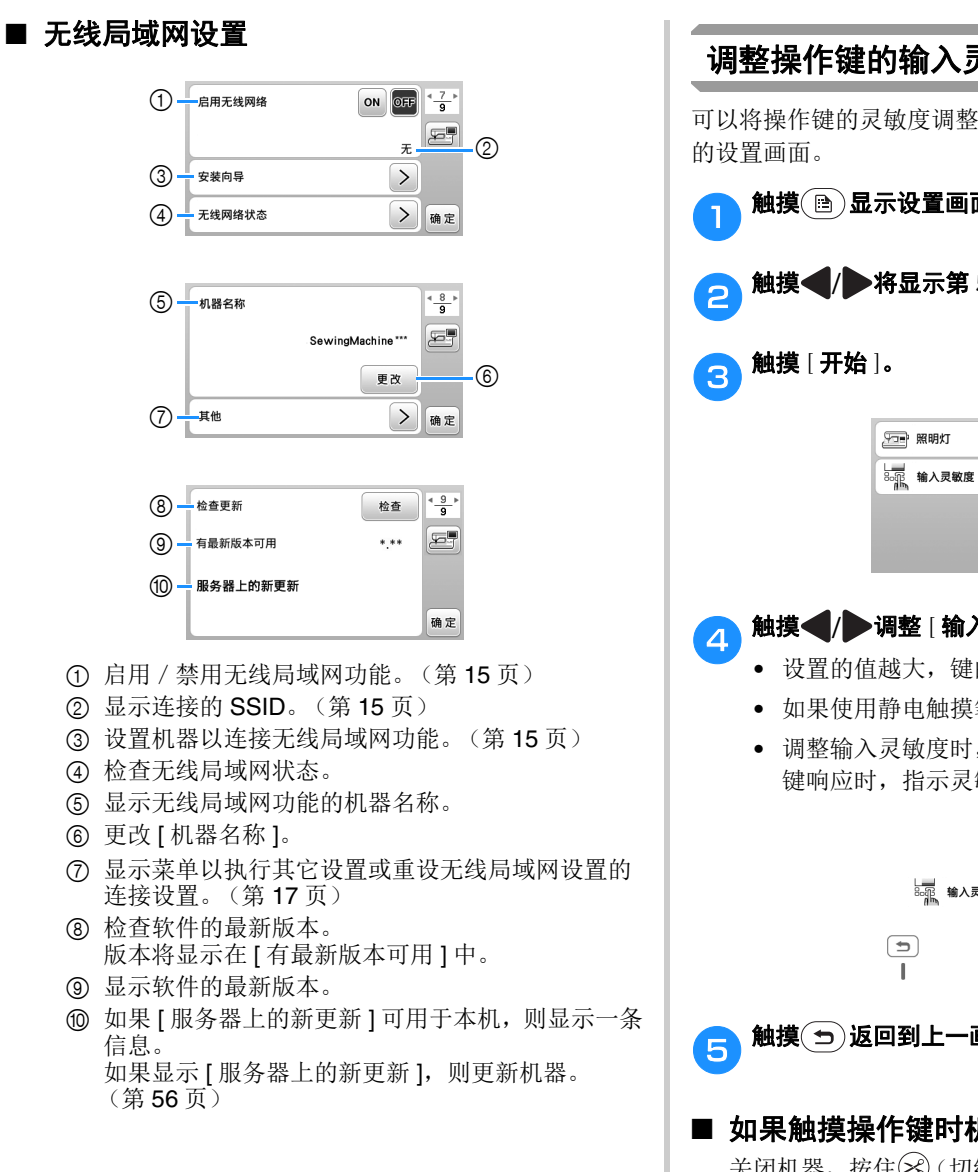

调整操作键的输入灵敏度 可以将操作键的灵敏度调整为 5 个水平。显示设置所需水平 触摸 图显示设置画面。 触摸 / <del>▶</del>将显示第 5 页。  $\boxed{ON}$  OFF  $\frac{4}{9}$ 医导 开始 确定 **● 触摸 ● / 调整 [输入灵敏度 ]。** • 设置的值越大,键的灵敏度越高。默认设置是 [3]。 • 如果使用静电触摸笔,我们建议选择最高设置。 • 调整输入灵敏度时,触摸(2m)检查键是否响应。 键响应时,指示灵敏度的设置值将闪烁。 | | | 輸入灵敏度  $\begin{array}{c} \begin{array}{c} \end{array} \end{array}$ ■ 触摸 ① 返回到上一画面。

#### ■ 如果触摸操作键时机器不响应

关闭机器, 按住 (%) (切线刀按钮) 并开机重置 [ 输入灵 敏度 ]。显示设置画面,然后再次调整 [ 输入灵敏度 ]。

# 无线网络连接功能

本机支持无线网络连接。如果机器连接到无线网络,则可以 执行以下有用的操作。

- 使用专用的 Windows 应用程序 (Design Database **Transfer**)将绣花花样从计算机无线传输到机器。 可以从以下 URL 下载该应用程序。 https://s.brother/cajkb/
- 必须在 Design Database Transfer 中指定设置。有关 更多信息, 请参见 Design Database Transfer 说明 书。

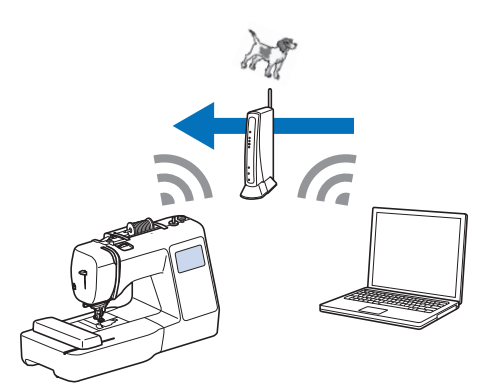

- 将通过计算机上的绣花编辑软件 (PE-DESIGN 版本 11 或更高版本)编辑的绣花花样无线传输到机器 上。另外,将在机器上编辑的绣花花样传送到 PE-DESIGN<sup>®</sup>
- 必须在 PE-DESIGN 中指定设置。有关更多信息,请 参见 PE-DESIGN 说明书。

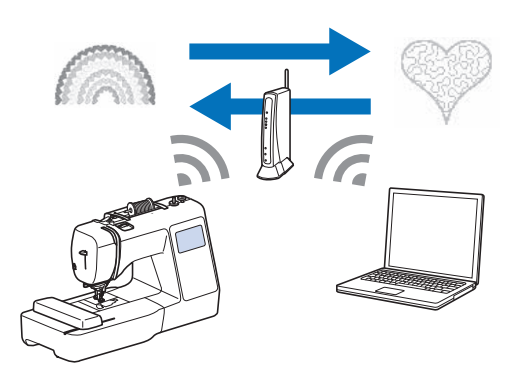

• 当我公司网站上有可用的软件更新版本时,无线局 域网键显示为 。(第56页)

#### 启用无线网络连接

机器可以连接到您的无线网络。

无线网络连接支持的操作 **1** 有关对于无线网络连接的要求,请参阅第 55 页上的"规 格"。

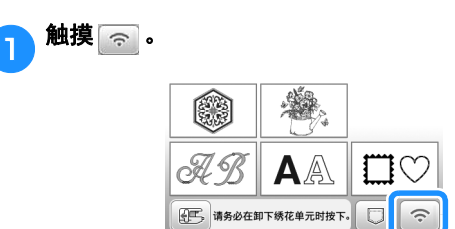

→ 显示设置画面的第 7 页。

## b<sup>将</sup> **[** 启用无线网络 **]** 设置为 **[ON]**。

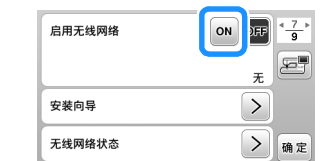

→ 机器准备无线连接。

#### 使用向导设置无线网络连接

有多种方法可以设置无线网络连接。我们建议在本机上使用 向导方法。

a为了将您的机器连接到无线网络,需要提供您家庭网络 的安全信息 (**SSID** 和网络密钥)。网络密钥也可以称 为密码、安全密钥或加密密钥。查看您的安全信息,并 将其写在下面的空白处。

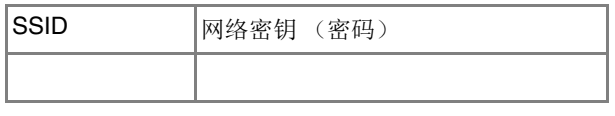

#### 备注

- 如果您没有安全信息,则无法设置无线网络连接。
- 如何查找安全信息
	- 1 查看家庭网络附带的说明书。
	- 2 默认的 SSID 可以是制造商的名称或型号名 称。
	- 3 如果找不到安全信息,请联系路由器制造 商、网络管理员或互联网提供商。
	- 4 某些 SSID 和网络密钥(密码)可能区分大小 写。

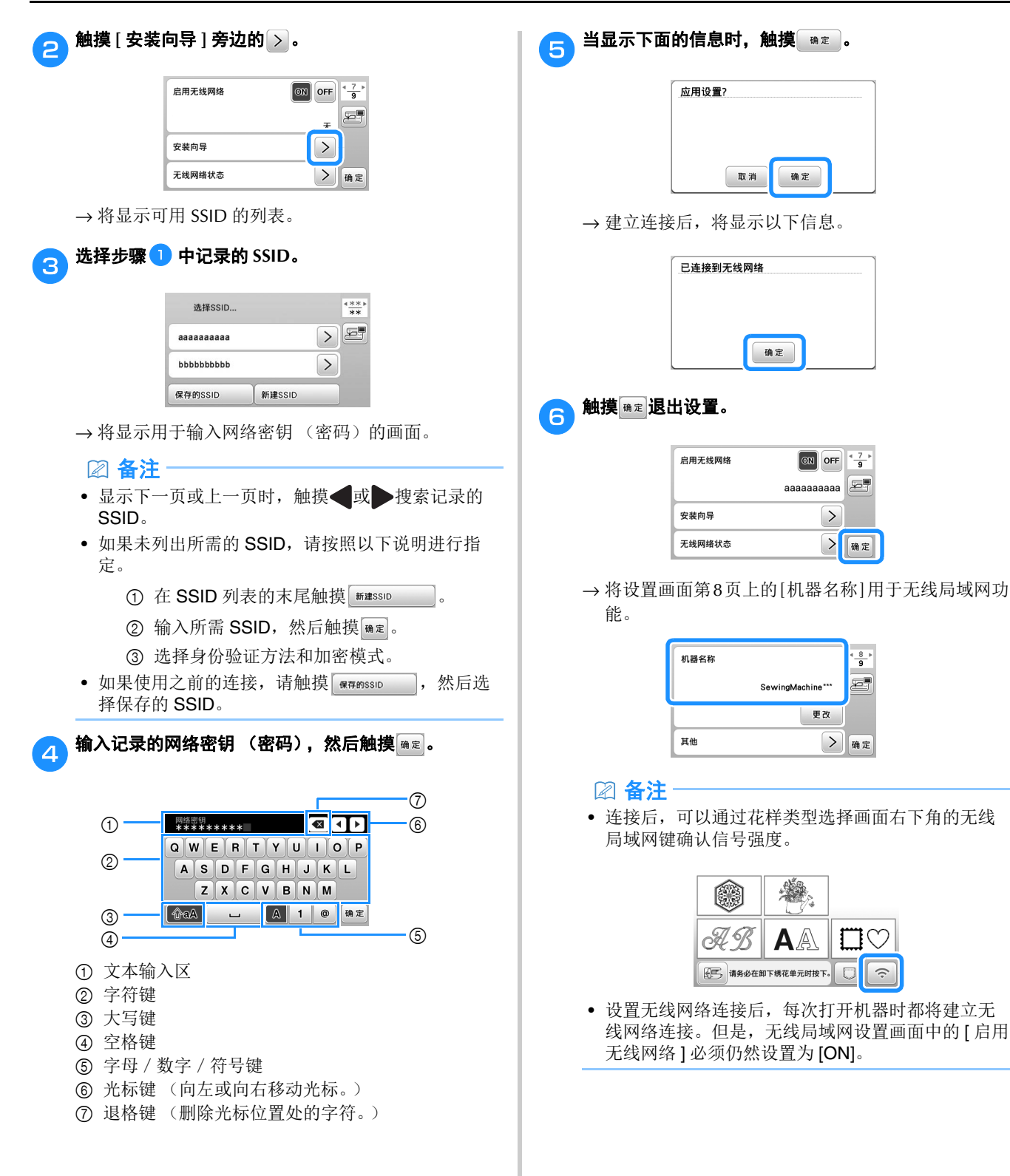

**1**

#### ■ 从 [ 其他 ] 菜单设置无线局域网连接

设置画面第 8 页上的 [ 其他 ] 菜单包含以下项目。

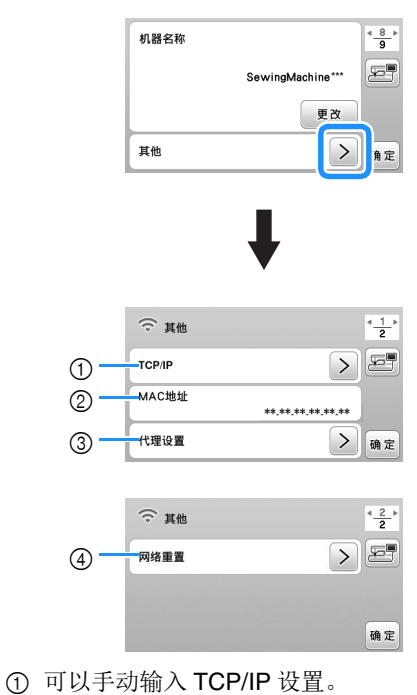

- 
- 2 显示 MAC 地址。
- 3 需要代理设置时使用。
- 4 重置无线局域网连接设置。

# 梭芯绕线/安装

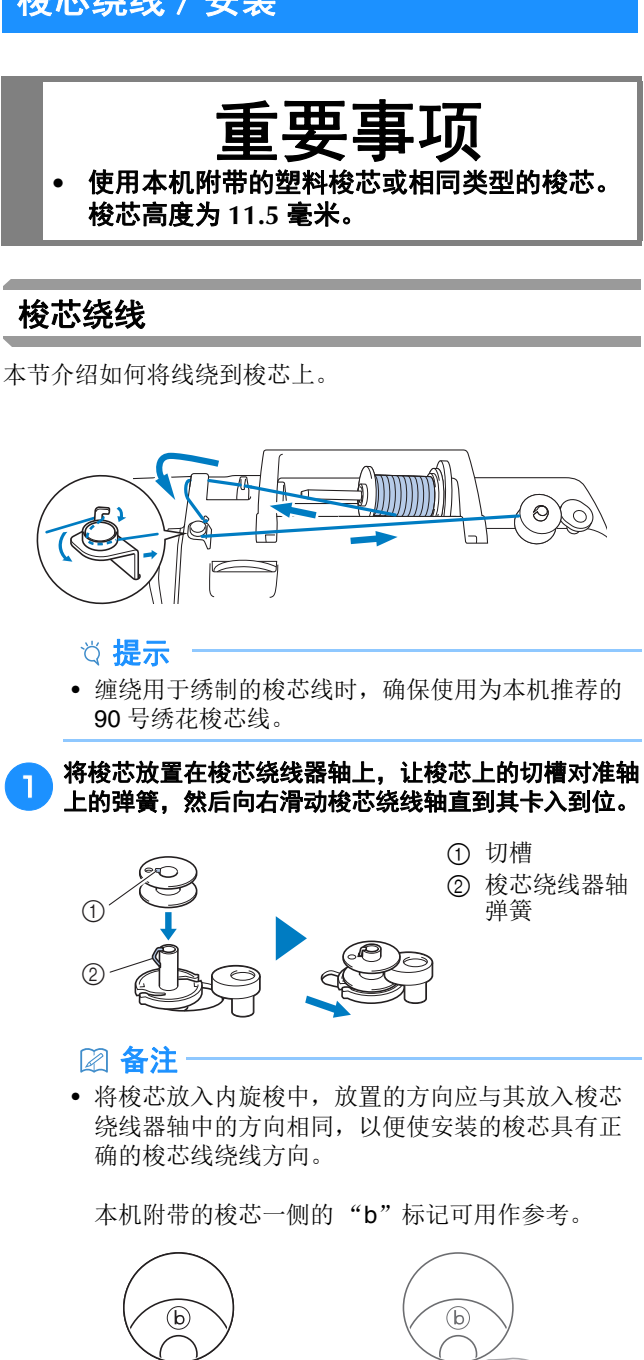

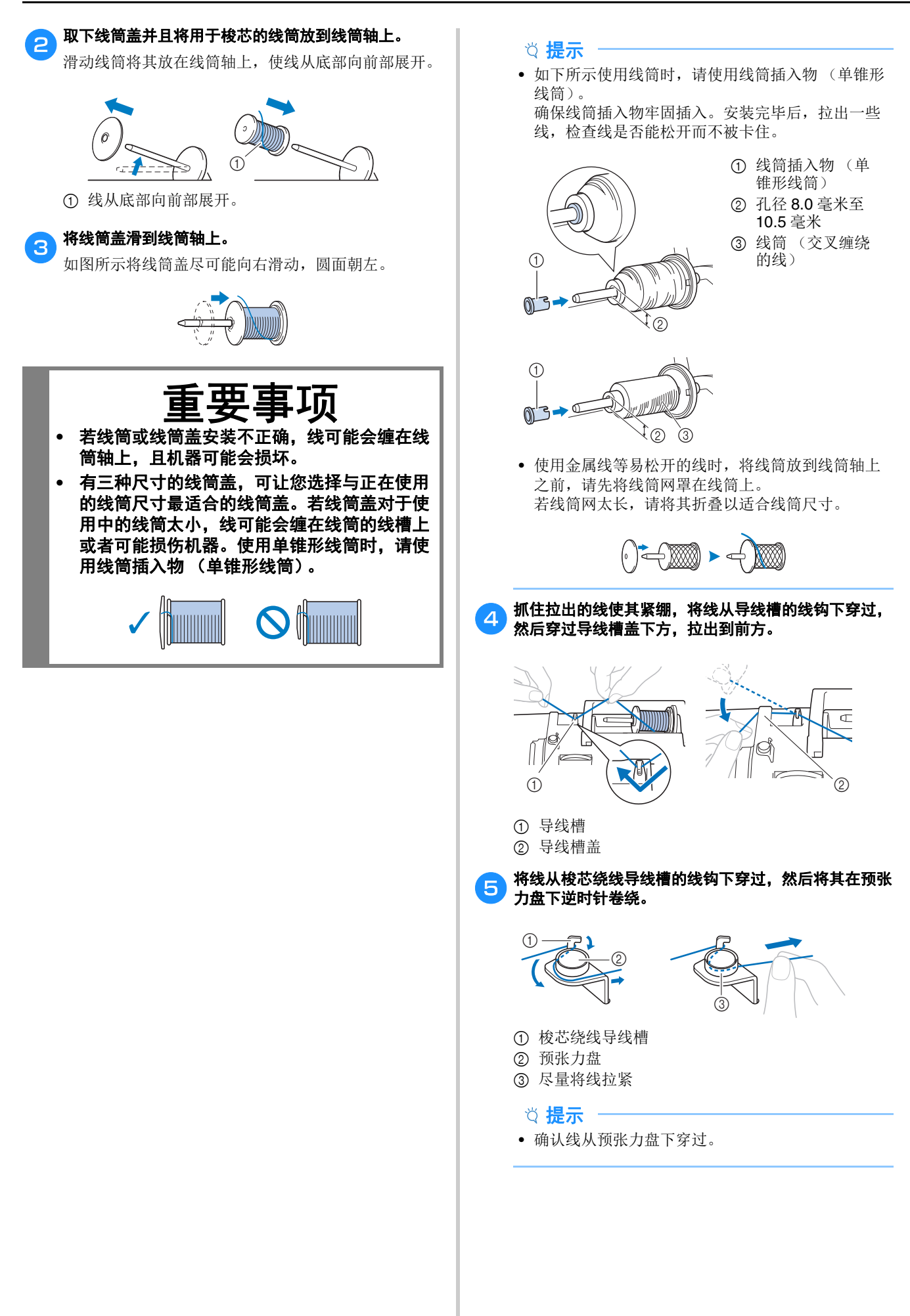

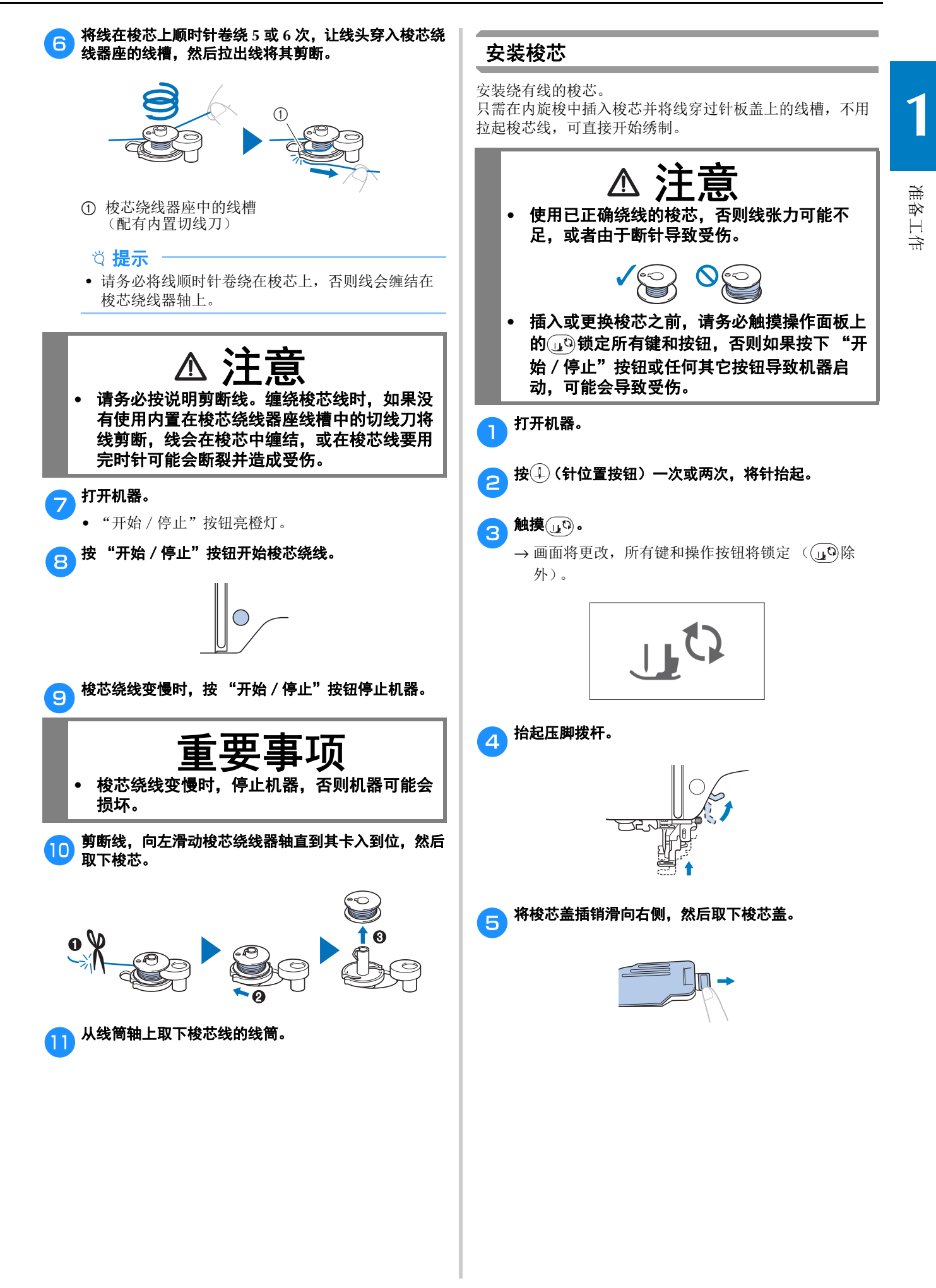

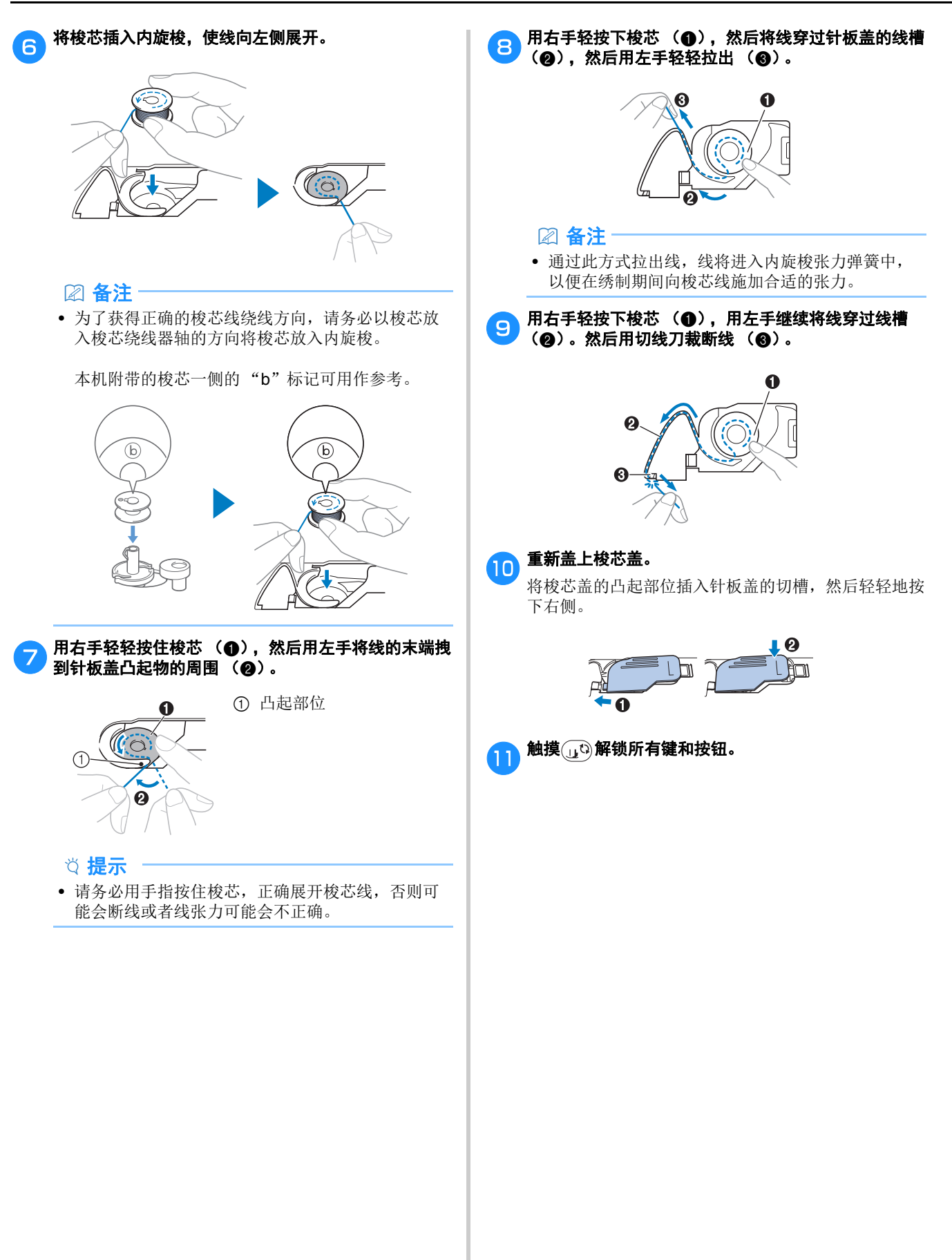

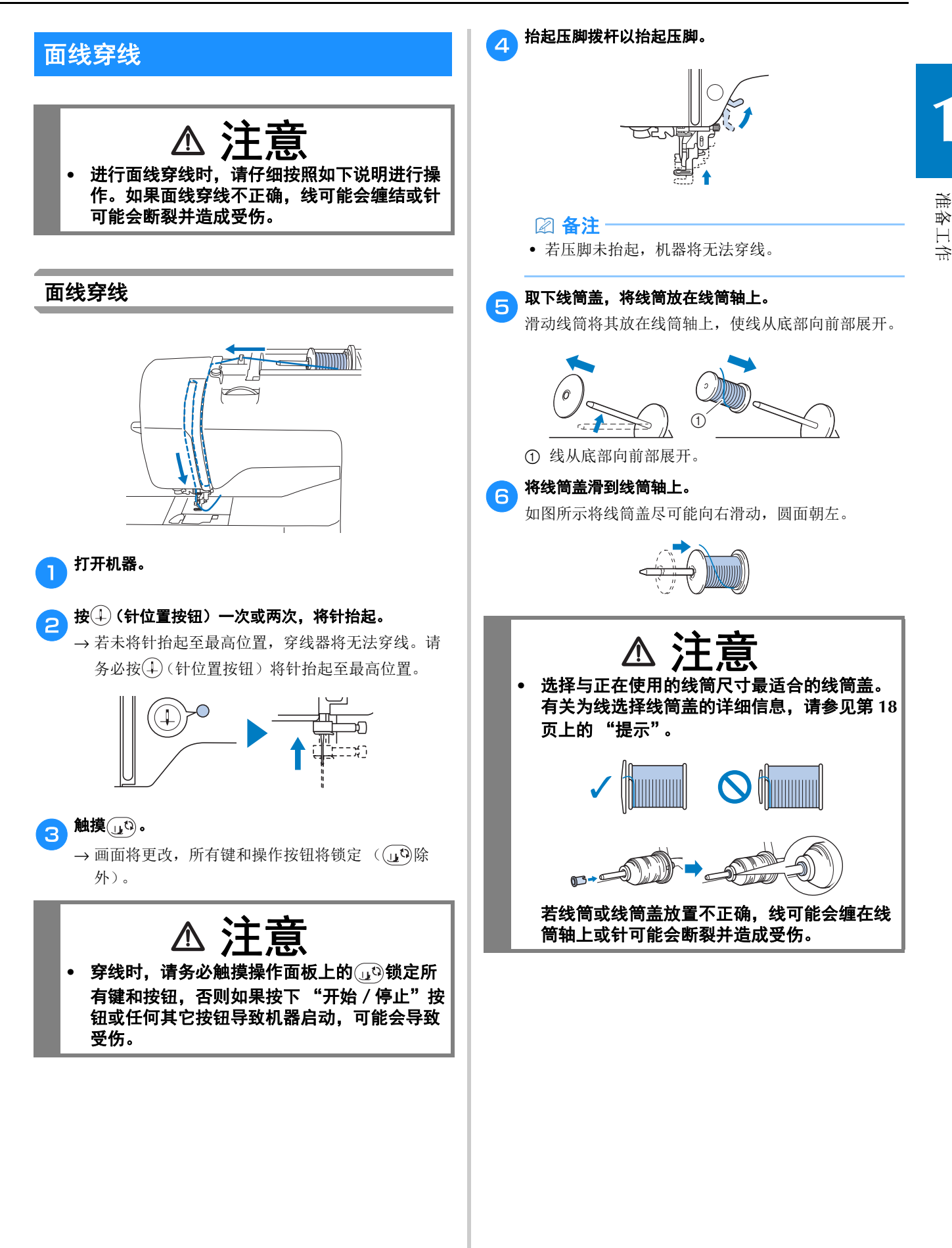

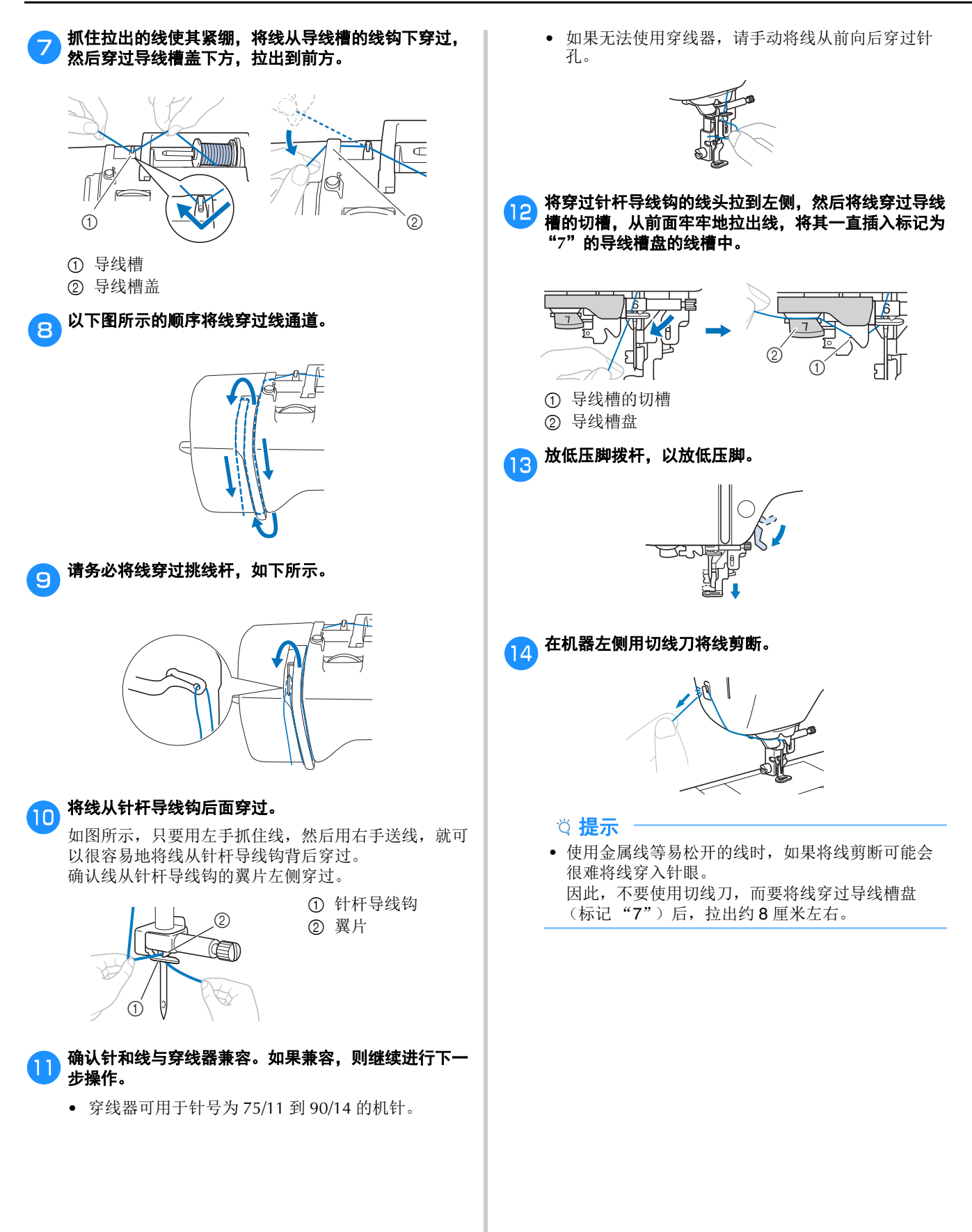

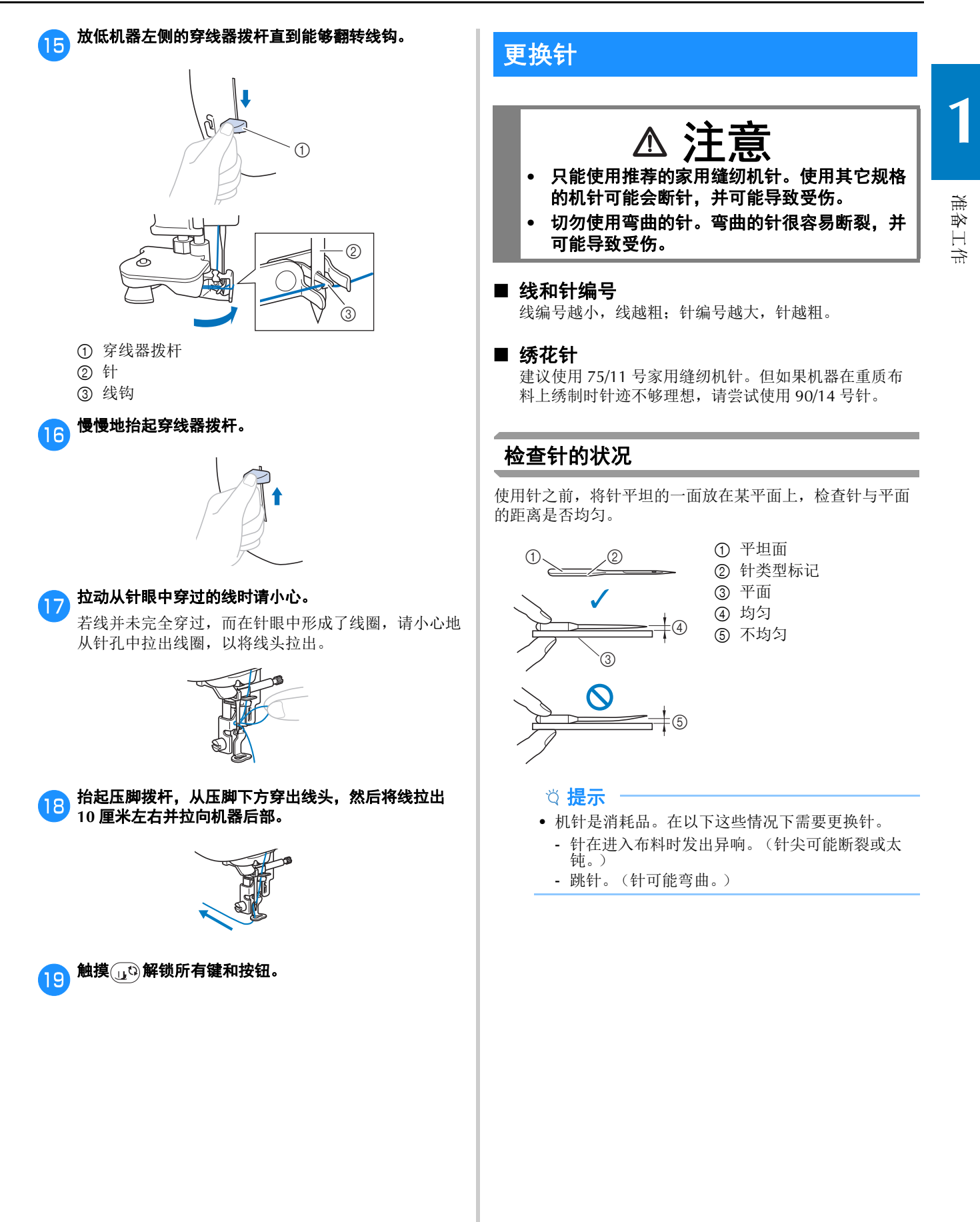

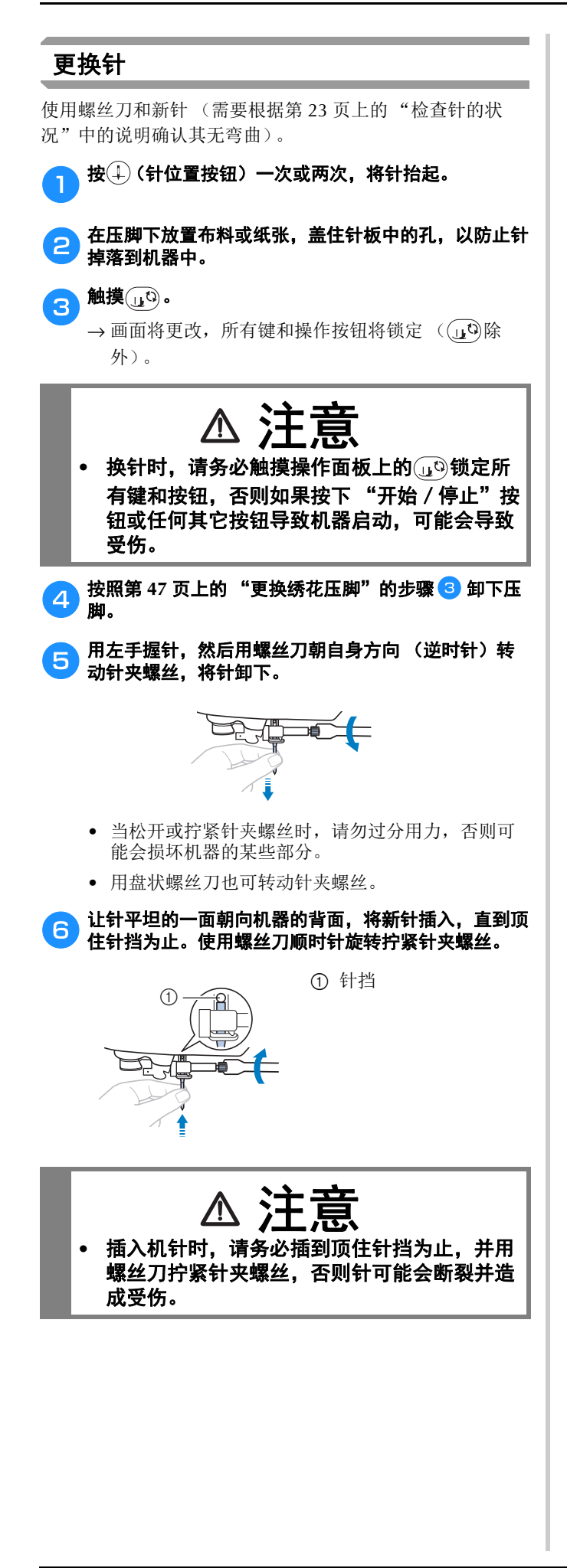

<mark>ラ</mark> 按照第 47 页上的"更换绣花压脚"的步骤 <mark>4</mark> 到 <mark>ラ</mark> 重 新安装压脚。

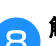

e 触摸 g 解锁所有键和按钮。

# 第 2章 绣花

# 绣制准备工作

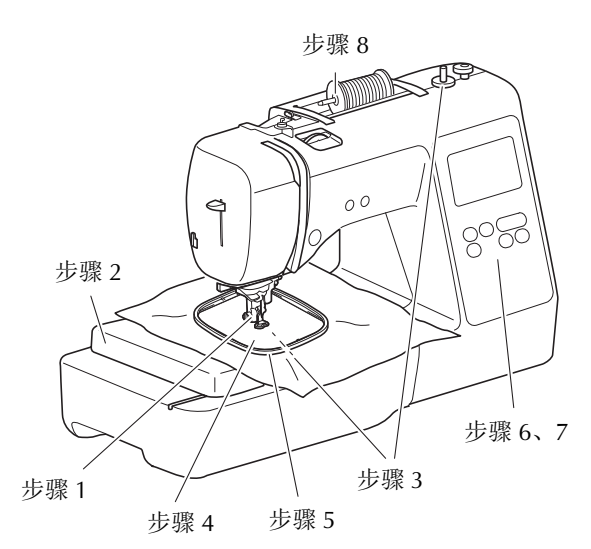

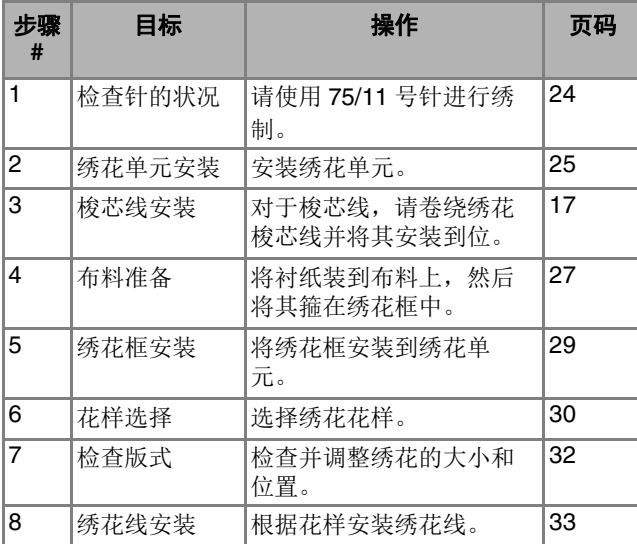

## 安装绣花单元 **2** 请按照下面步骤准备绣花。 重要事项 **•** 安装绣花单元前,请务必关闭机器。否则可能 会损坏机器。 绣花 **•** 在绣花导轨和框架正在移动时,请将手和其它 物体远离它们。否则可能会发生损坏或故障。 注意 <u>/\</u>

**•** 请勿在绣花单元未安装到位时移动机器。绣花 单元可能会掉落并导致受伤。

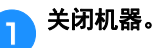

b将绣花单元连接件插入连接端口,直到其卡入到位。

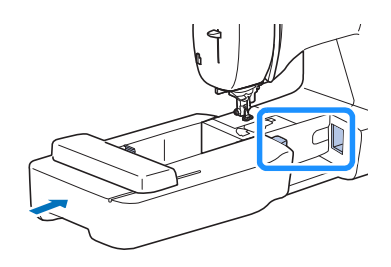

#### 提示

• 请确保在绣花单元与机器间没有间隙,否则绣花花 样可能会绣制不正确。

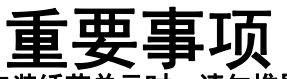

- **•** 在机器上安装绣花单元时,请勿推导轨,否则 可能会损坏绣花单元。
- **•** 请勿触摸绣花单元连接件槽的接头。接口可能 会损坏,并导致故障。
- **•** 请勿抬起绣花导轨,也不要用力移动。否则可 能会导致故障。

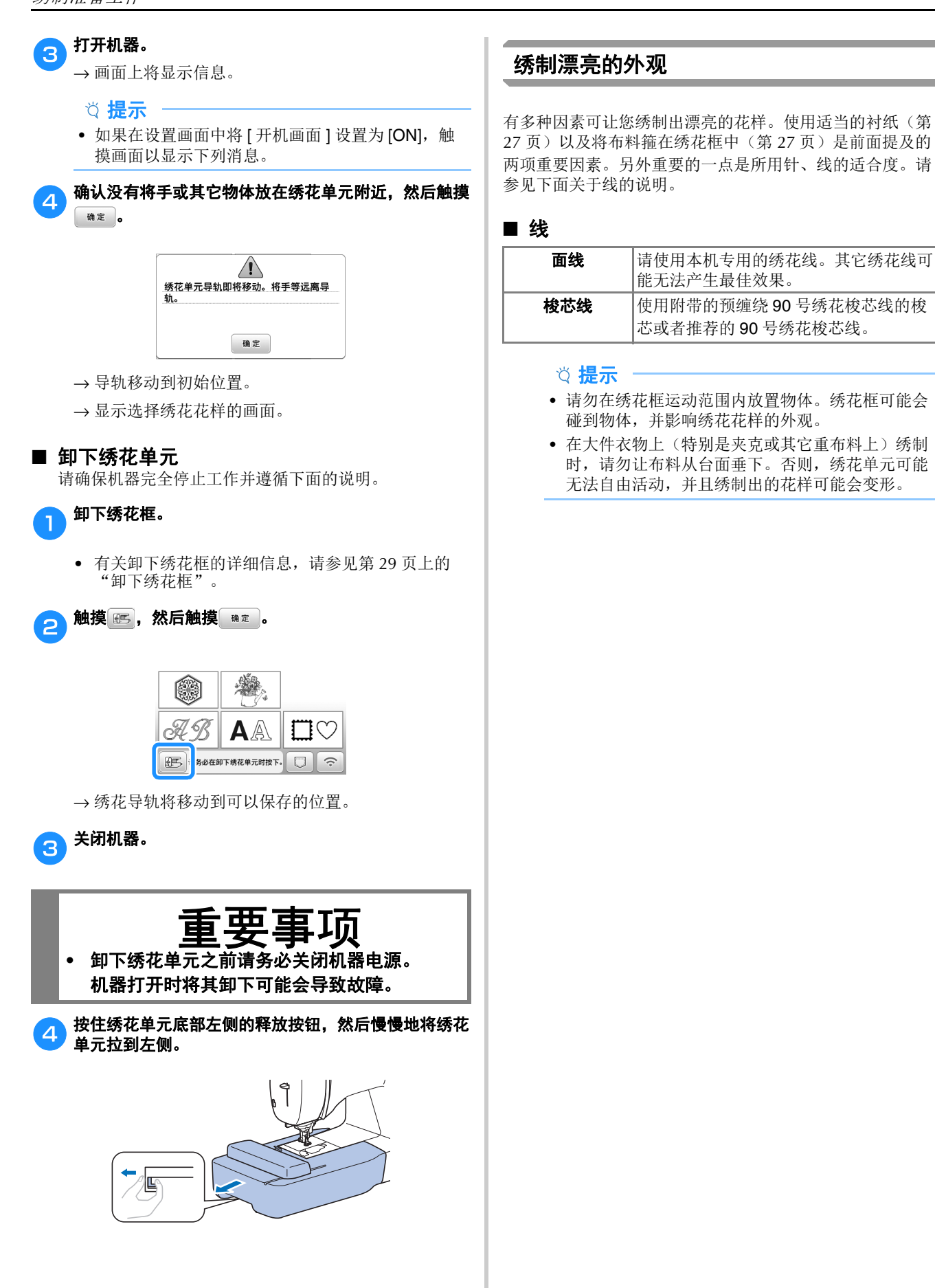

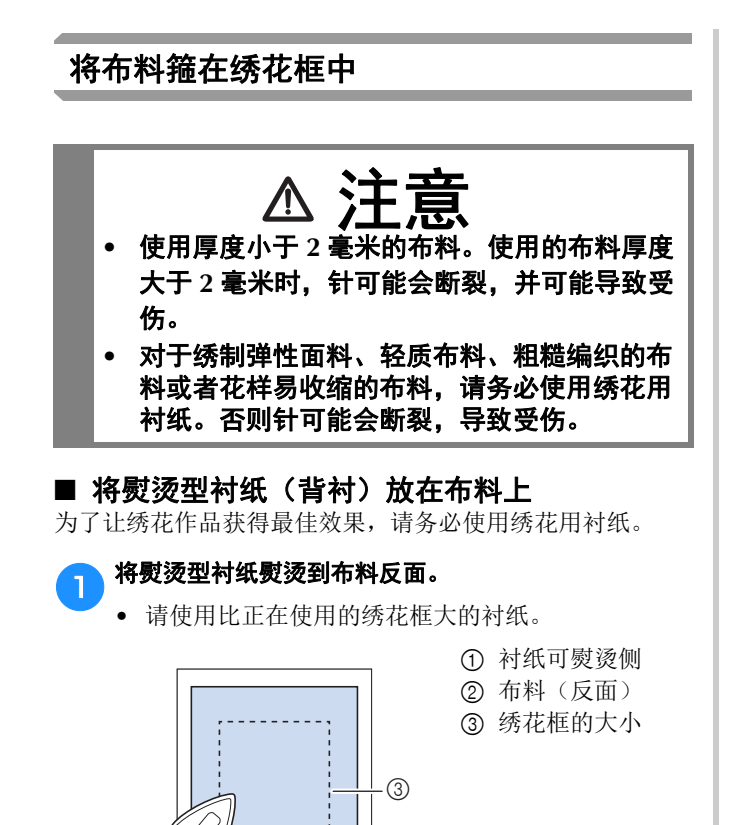

 $\overline{2}$ 

 $^{\circ}$ 

#### 备注

• 绣制无法在绣花框上箍放的小块布料时,请在下面 垫衬纸。将布料轻轻熨烫到衬纸材料上后,将其箍 在绣花框中。如果衬纸材料无法熨烫到布料上,请 使用疏缝针迹进行固定。绣花完成时,请小心取出 衬纸。

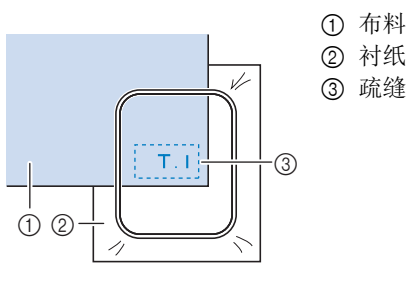

- 在像奥甘迪丝或上等细布的薄布料上,或者在像毛 圈织物或灯芯绒等有绒毛的布料上绣制时,请使用 水溶性衬纸(选购)以获得最佳效果。水溶性衬纸 可完全在水中溶解,让绣花作品更加漂亮。
- 如果使用较厚的毛圈织物毛巾,我们建议在毛巾表 面放置水溶性衬纸。这将有助于减少毛巾的绒毛, 绣出更漂亮的花样。
- 使用无法熨烫的布料(如毛圈织物或者在熨烫时线 圈会膨胀的布料)时或者在难以熨烫的位置,将衬 纸放在布料下面不进行熨烫,然后将布料和衬纸放 在绣花框中, 或者与 Brother 授权代理经销商确认可 使用的正确衬纸。

#### ■ 插入布料

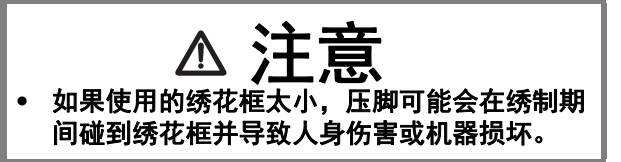

#### 提示

• 如果布料未牢固地固定在绣花框中,则绣花花样的 绣制质量较差。将布料插入水平的表面,轻轻地在 框架中拉紧布料,但注意不要让箍放的布料变形。

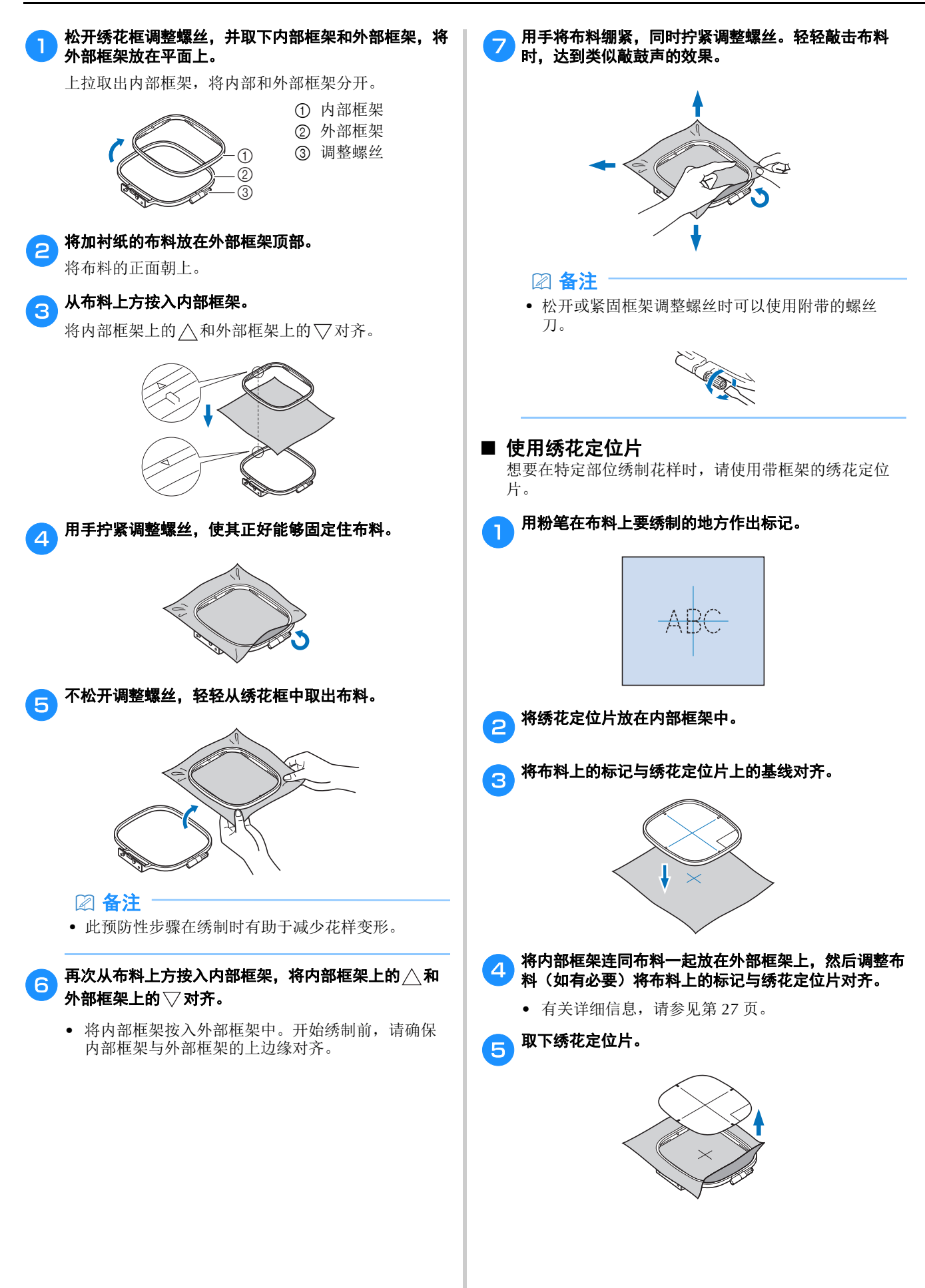

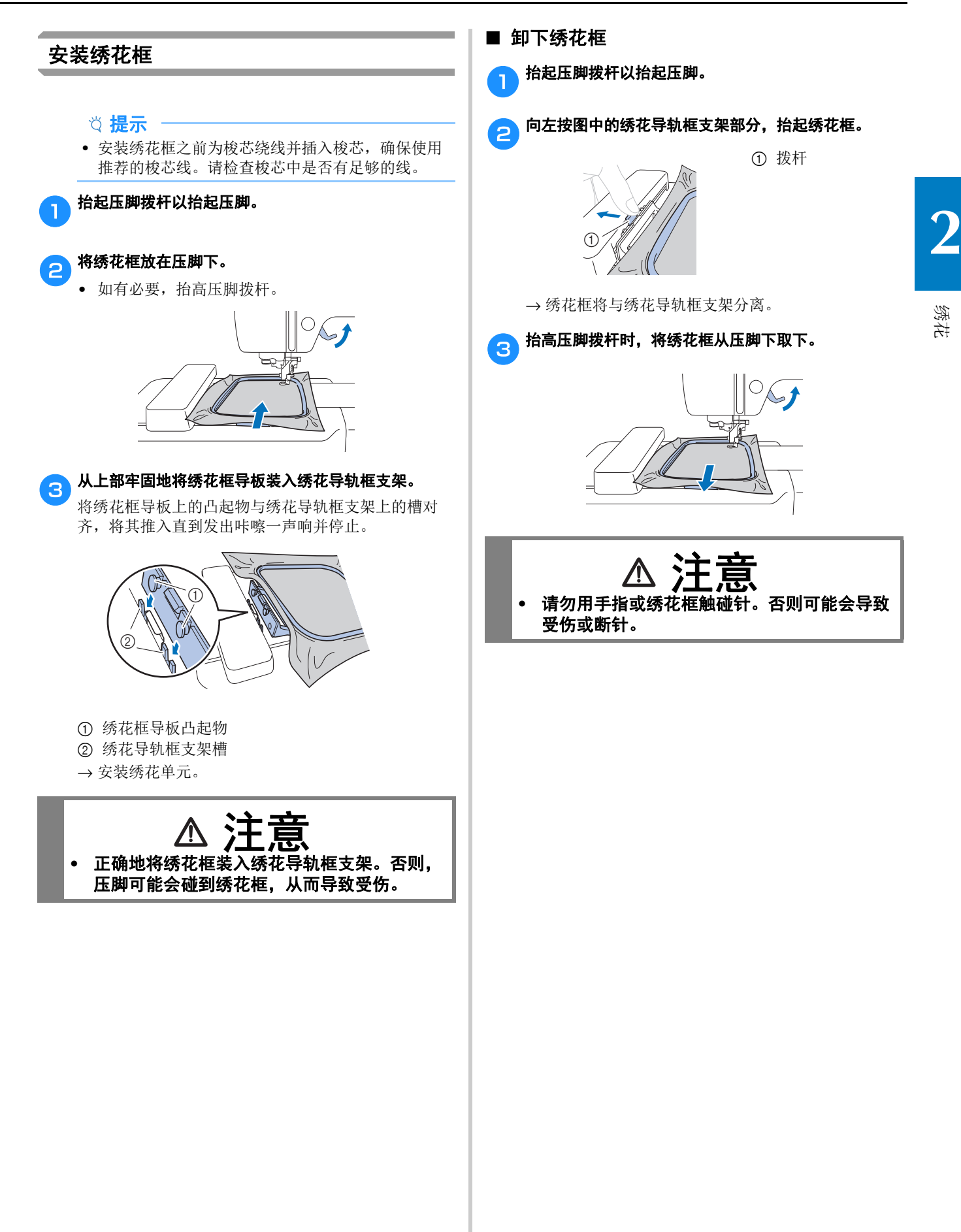

绣制

#### ■ 版权信息

保存在机器中的花样仅供个人使用。将受版权保护的花样公 布或用于商业用途,被版权法视为侵权行为并严厉禁止。

#### ■ 绣制花样类型

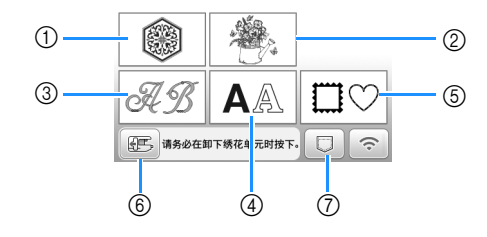

- 1 绣花花样
- 2 Brother"独家"花样
- 3 花纹字母花样
- 4 字符花样
- 5 框架花样
- 6 触摸此键可定位要存储的绣花单元
- 7 保存在机器存储器中的花样、保存在 USB 闪存驱动 器中的花样,或通过无线网络传输的花样(第43 页)
- 有关各类别绣花花样的详细信息,请参见"绣花设 计指南"。

#### 选择绣花花样

#### 在花样类型选择画面中触摸 。,然后触摸 。

• 如果未显示花样类型选择画面,触摸(®)将显示以 下画面。

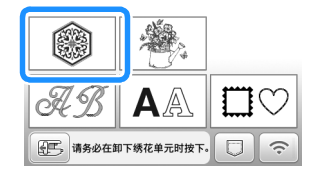

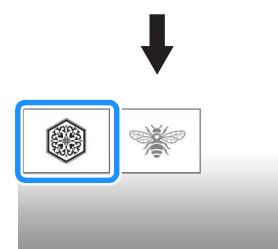

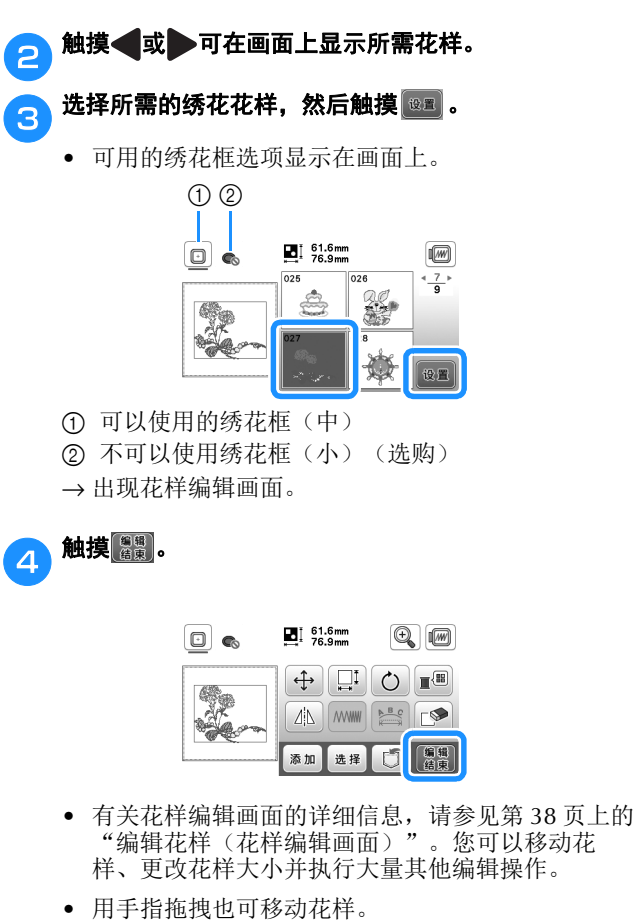

→ 出现绣花设置画面。

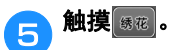

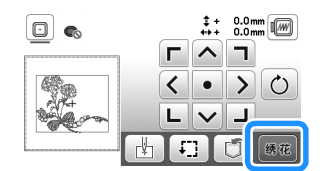

- 有关绣花设置画面的详细信息,请参见第 41 页上的 "编辑花样(绣制设置画面)"。
- 请参见第 32 页上的"检查花样位置"确认要绣制花 样的位置。

绣花

**2**

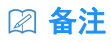

• 如果设置画面中的 [ 绣花框识别视图 ] 设为 [ON], 可以如安装了绣花框那样,在画面中编辑花样。

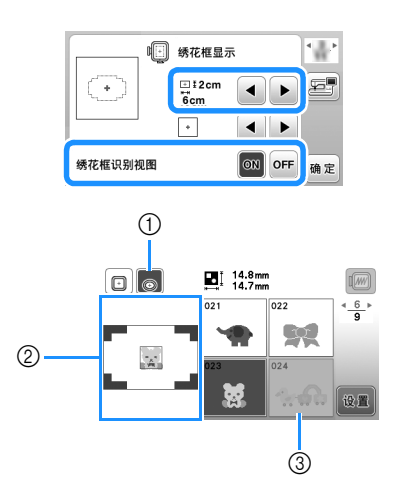

- 1 [绣花框识别视图]设置为[ON]时所选的绣花框 将高亮显示。触摸此键可在 [ON] 和 [OFF] 之 间切换设置。
- 2 显示所选绣花框的绣制区域。
- 3 不适用所选绣花框的花样显示为阴影,无法 选择。
- 绣花框(小)(选购)有三种绣制区域大小。 将绣花框(小)的 [绣花框识别视图 ] 设置为 [ON] 时,可以更容易看到花样排列区域。绣制区域以外 的区域将具有不同的背景颜色。

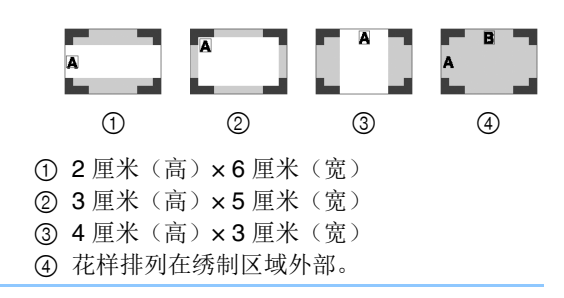

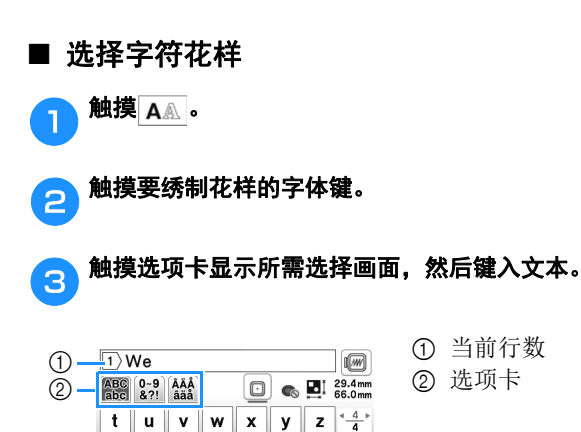

 $\begin{array}{|c|c|c|c|c|}\hline \text{ABC} & \text{CS} & \text{A} & \text{B} \\ \hline \end{array}$ 

 $\overline{\phantom{a}}$  $\Box$  .

- 若要输入空格,触摸 。
- 选择文字后, 如果要更改文字大小, 请触摸 ... 每次触摸此键尺寸都会更改,从大到中再到小。在 更改字符大小后,同一行中的所有字符将具有全新 的字符大小。
- 如果出现错误,触摸 → 可删除错误。
- 要查看所有输入的字符,例如,存在多个文本行 时, 请触摸√ABC。
- 要添加多个行,请触摸 。
- 选择日文字体时,触摸 可在垂直和水平写入文 本之间切换。

#### A 触摸 ®E 。

• 有关编辑花样的详细信息,请参见第 38 页上的"编 辑花样(花样编辑画面)"。

#### ■ 选择框架花样

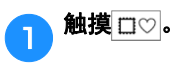

#### <mark>合</mark>)触摸要绣制的框架形状的键。

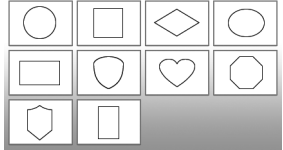

#### c 触摸要绣制的框架花样的键。

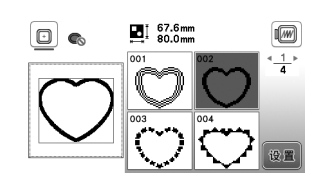

#### 4 触摸 8日。

• 有关编辑花样的详细信息, 请参见第 38 页上的"编 辑花样(花样编辑画面)"。

#### ■ 组合花样

例:组合字母字符与绣花花样时

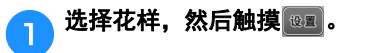

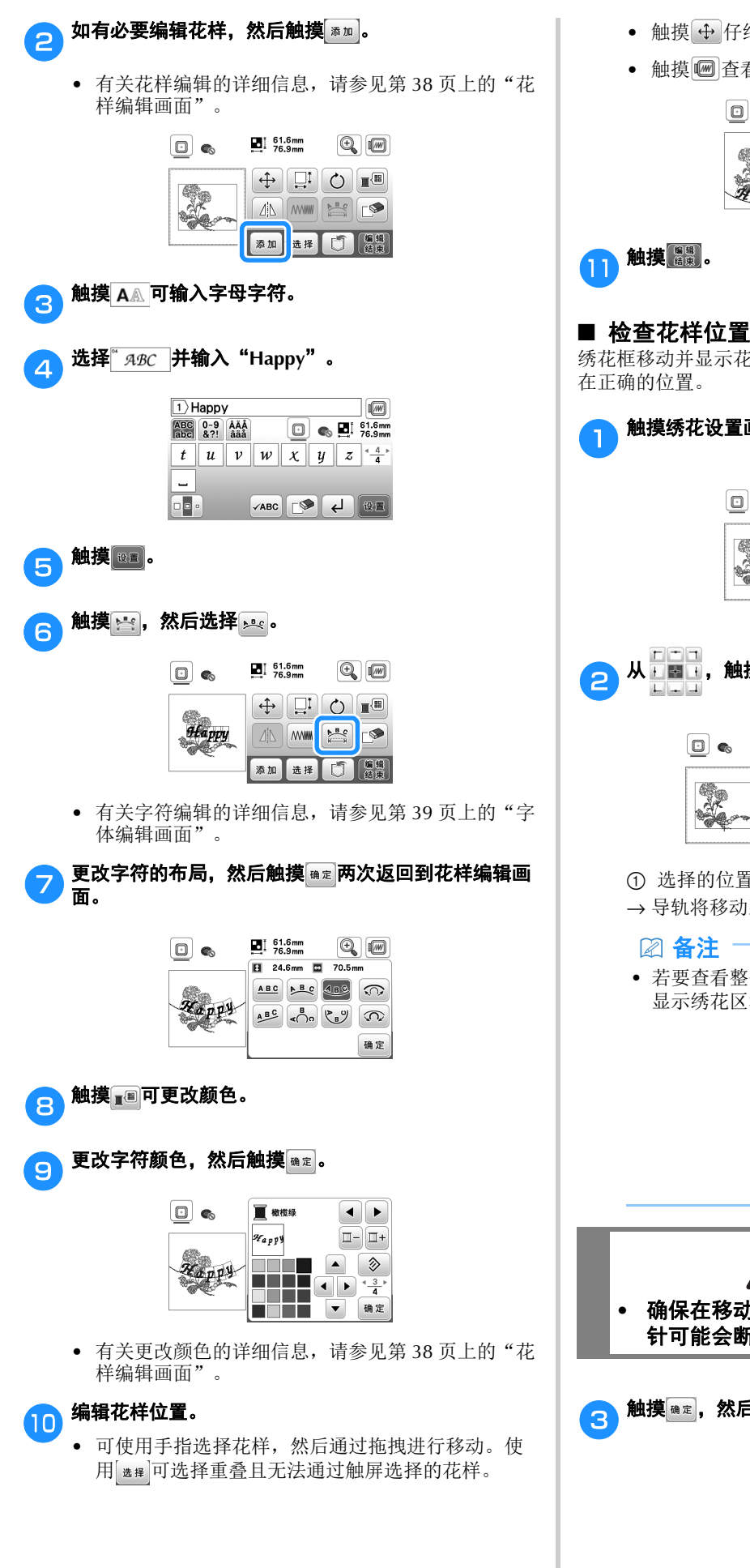

- 触摸 仔细确定花样位置。
- 触摸 3 查看组合花样的预览。

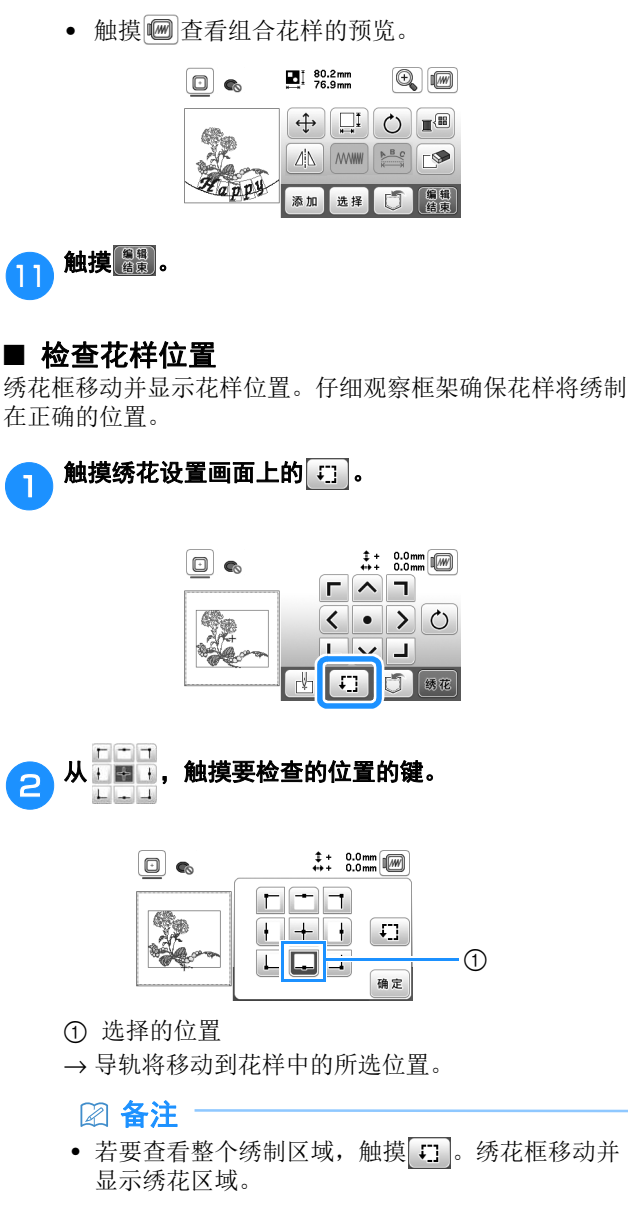

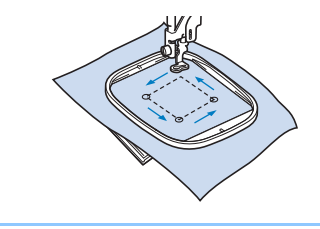

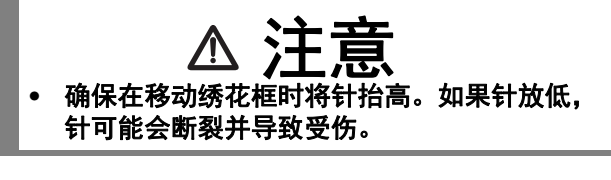

3 触摸 **通定**,然后触摸 <mark>练花</mark>。

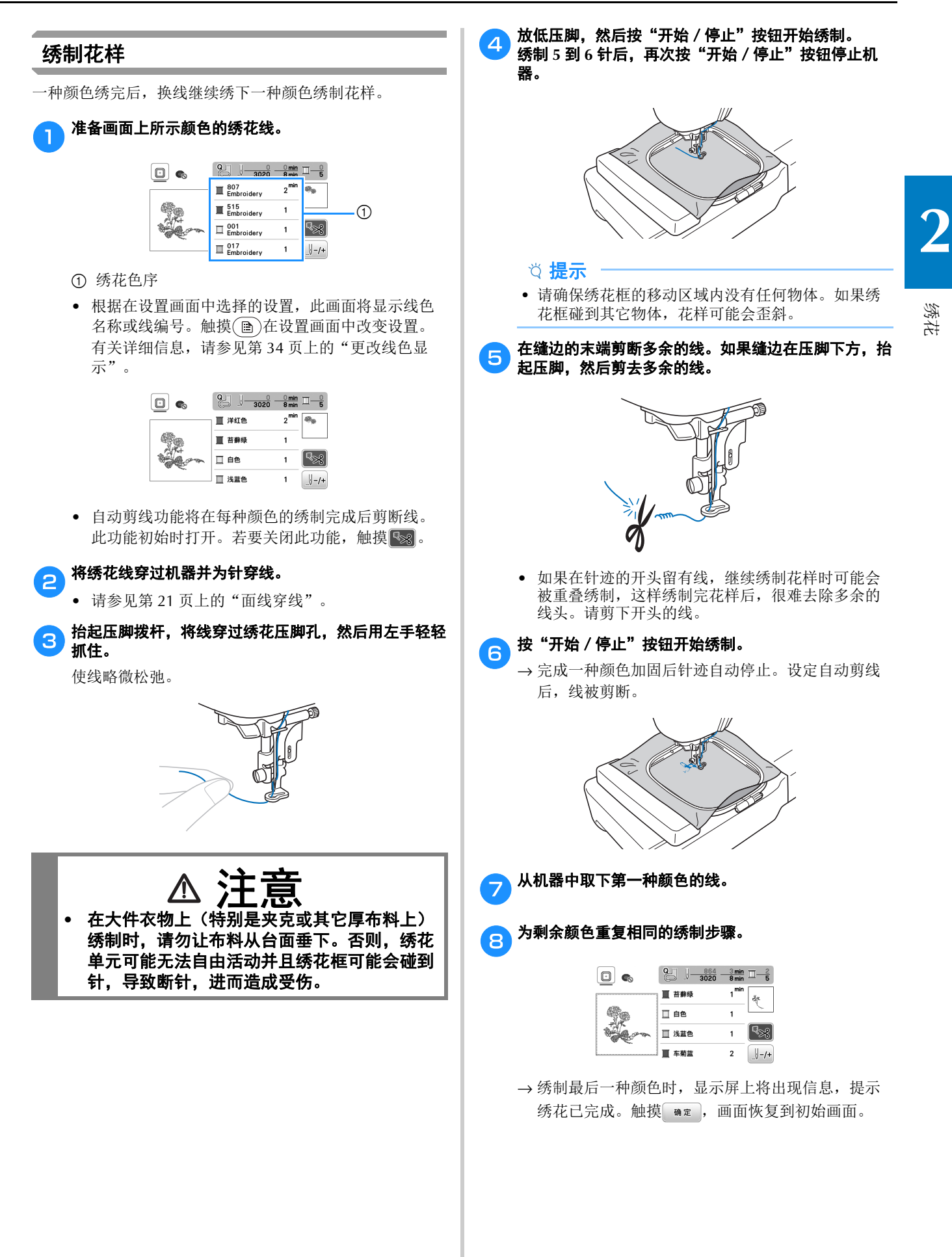

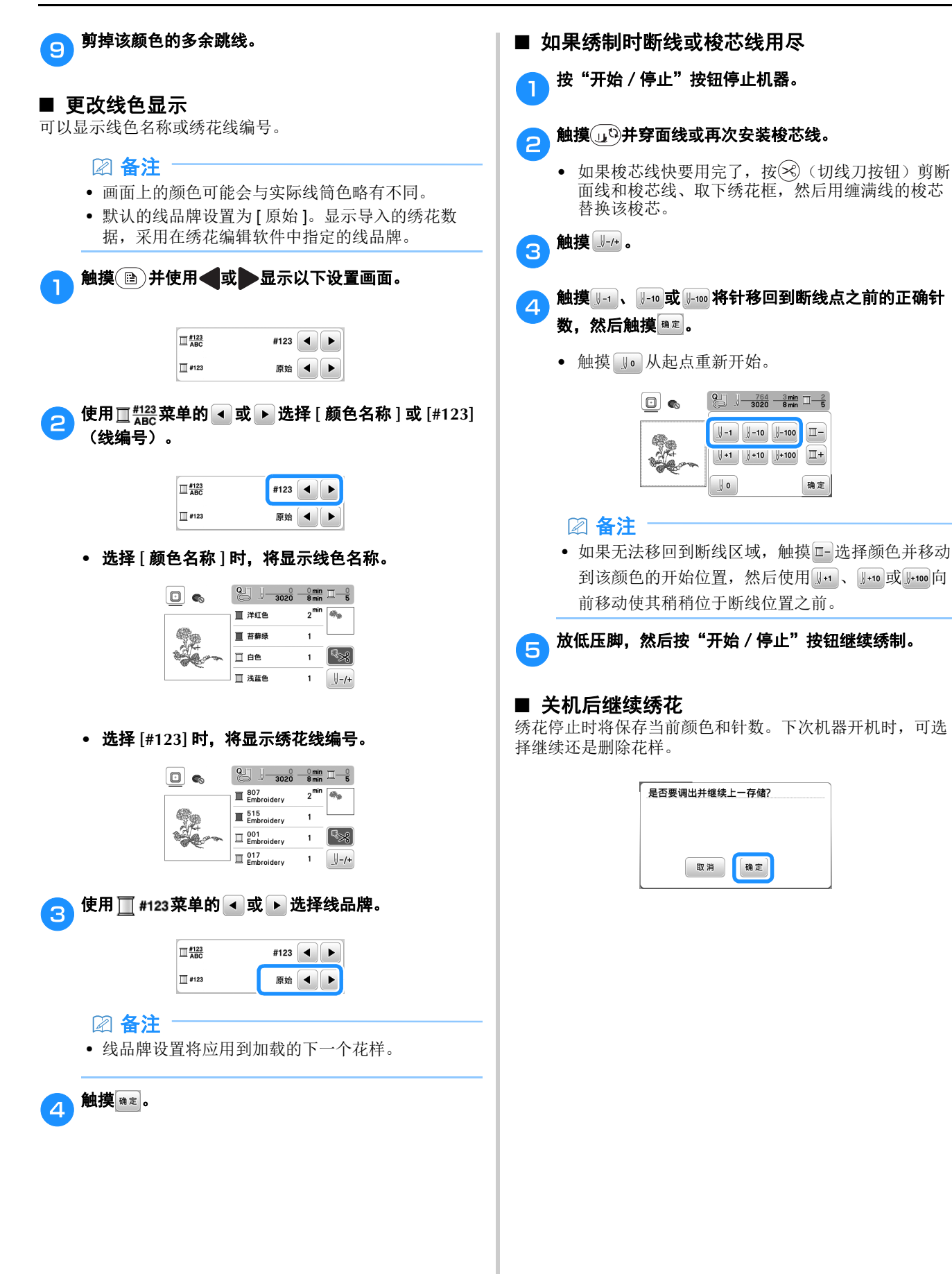

绣花

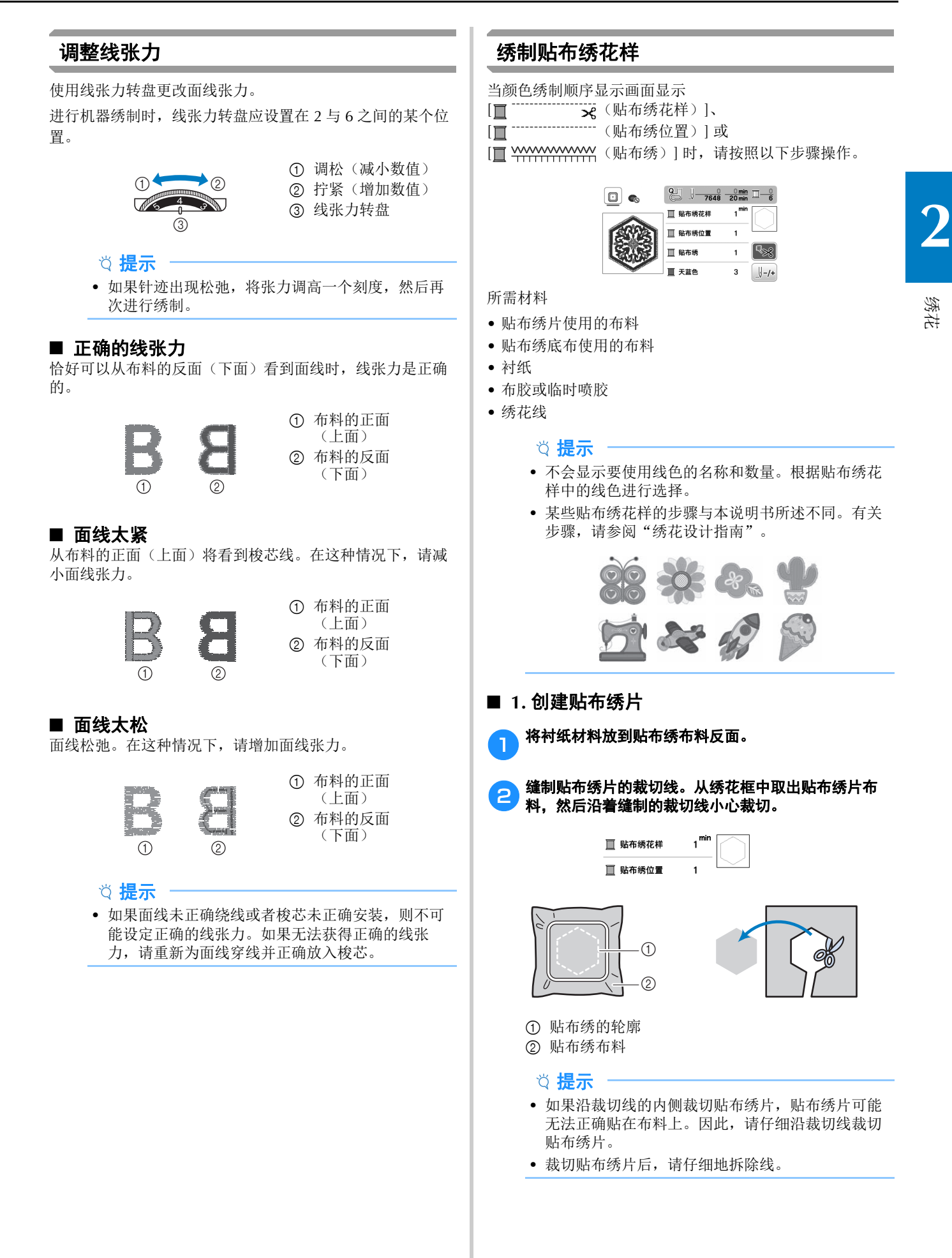

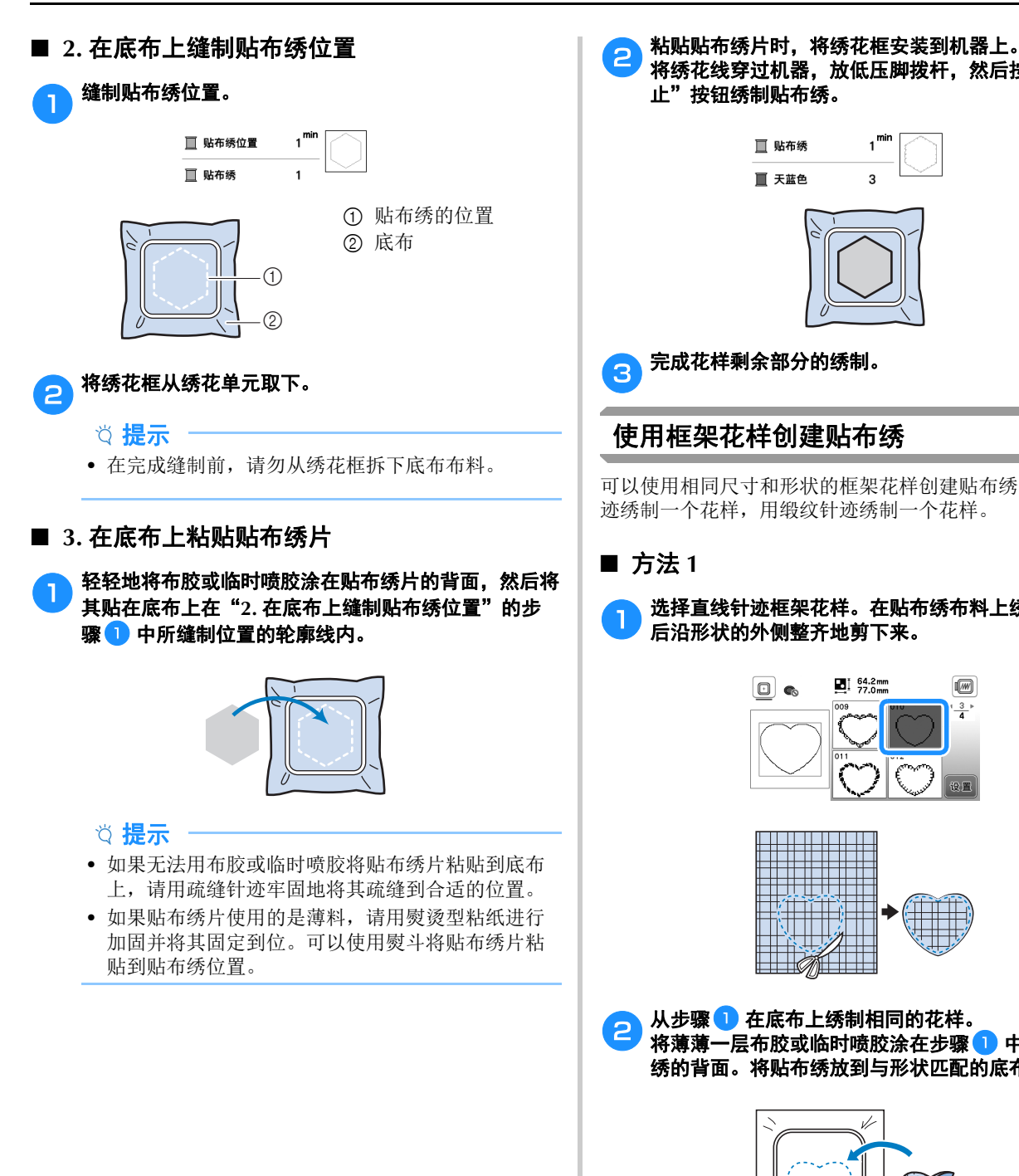

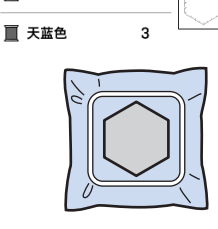

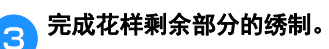

#### 使用框架花样创建贴布绣

可以使用相同尺寸和形状的框架花样创建贴布绣。用直线针 迹绣制一个花样,用缎纹针迹绣制一个花样。

#### ■ 方法 1

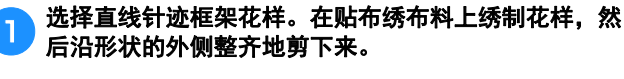

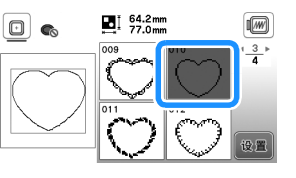

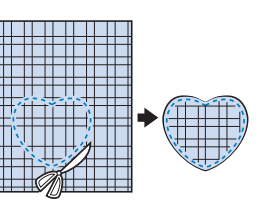

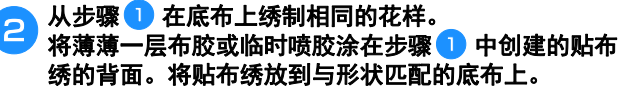

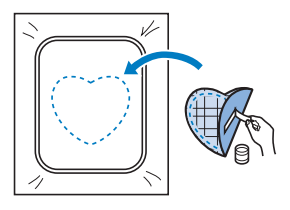

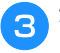

● 选择与贴布绣相同外形的缎纹针迹框架花样。从步骤 **2** 在贴布绣和底布上绣制以创建贴布绣。

# $\mathbf{B}$   $\left[\begin{array}{cc} 67.6 \text{ mm} \\ 80.0 \text{ mm} \end{array}\right]$  $\overline{(\overline{\mathbb{W}})}$  $\textcircled{\small{\textsf{I}}}$  .  $\frac{1}{4}$ v

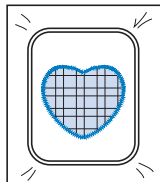

#### ■ 方法 2

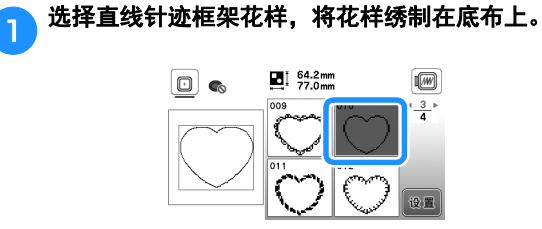

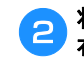

#### **将贴布绣布料放在步骤**● 中绣制的花样上,在贴布绣 2 布料上绣制相同花样。

• 确保贴布绣布料完全覆盖针迹线。

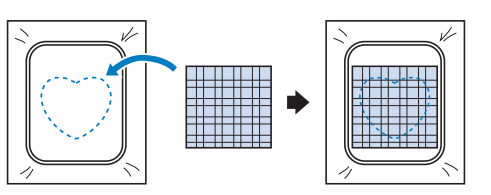

63 从绣花单元卸下绣花框,然后在贴布绣布料针迹外侧将<br>【3】其剪下来。

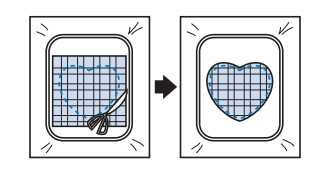

#### 提示

• 请勿从绣花框拆下布料将其剪下。也不要拉拽布 料。否则,布料在绣花框中会松动。

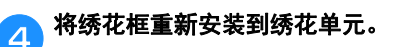

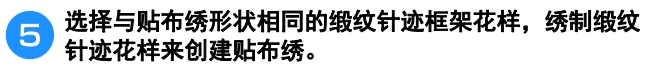

• 请勿更改花样的尺寸和位置。

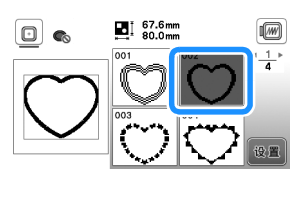

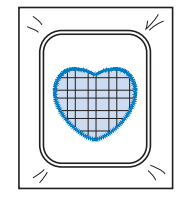

## 拆分绣花花样

可绣制使用 PE-DESIGN Ver.7 或更新版本创建的拆分绣花花 样。使用拆分绣花花样,当绣花设计大于箍框时将其拆分成 多个部分的绣花花样,并在每一部分绣制完成之后创建单个 花样。

对于创建拆分绣花花样和绣制说明的详细信息,请参见 PE-DESIGN Ver.7 或更新版本附带的使用说明书。

#### a插入包含所创建的拆分绣花花样的**USB**闪存驱动器,然 后选择要绣制的拆分绣花花样。

• 有关详细信息,请参见第 43 页上的"检索绣花花 样"。

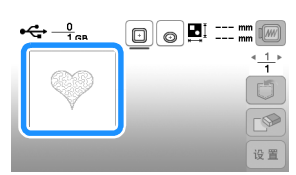

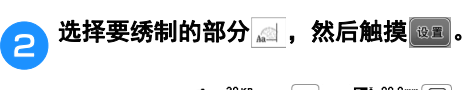

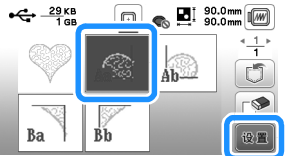

• 按照字母顺序选择各部分。

#### <mark>e 触摸 <sub>"</sub> 。"</mark><br>c 触摸 <sub>" 。</sub>"<br>然后触摸 <sub>500</sub>.

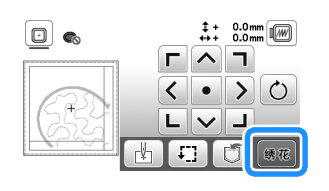

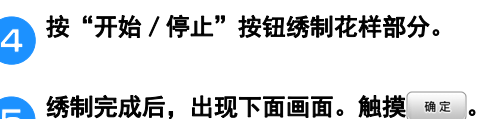

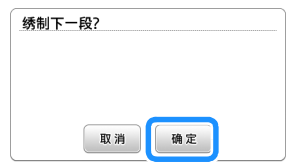

→ 出现画面时可选择拆分绣花花样的一部分。

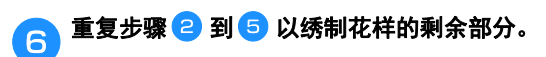

# 编辑花样(花样编辑画面)

在花样选择画面中选择花样并触摸 画时,将显示花样编 辑画面。在触摸任何键编辑花样后,触摸 随定返回之前的 画面。若要完成所有编辑,触摸 體 继续前进到绣花设置 画面。

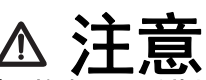

**•** 修正花样时,检查可用绣花框的显示并使用适 当的绣花框。如果使用了未显示为可用的绣花 框,压脚可能会碰到绣花框,可能会导致受伤 或机器损坏。

#### ■ 花样编辑画面

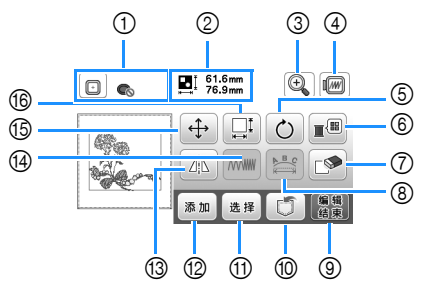

#### 备注

• 如果键显示为浅灰,则无法在所选花样中使用该功 能。

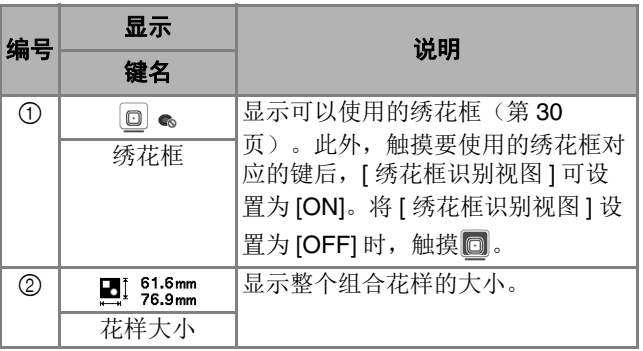

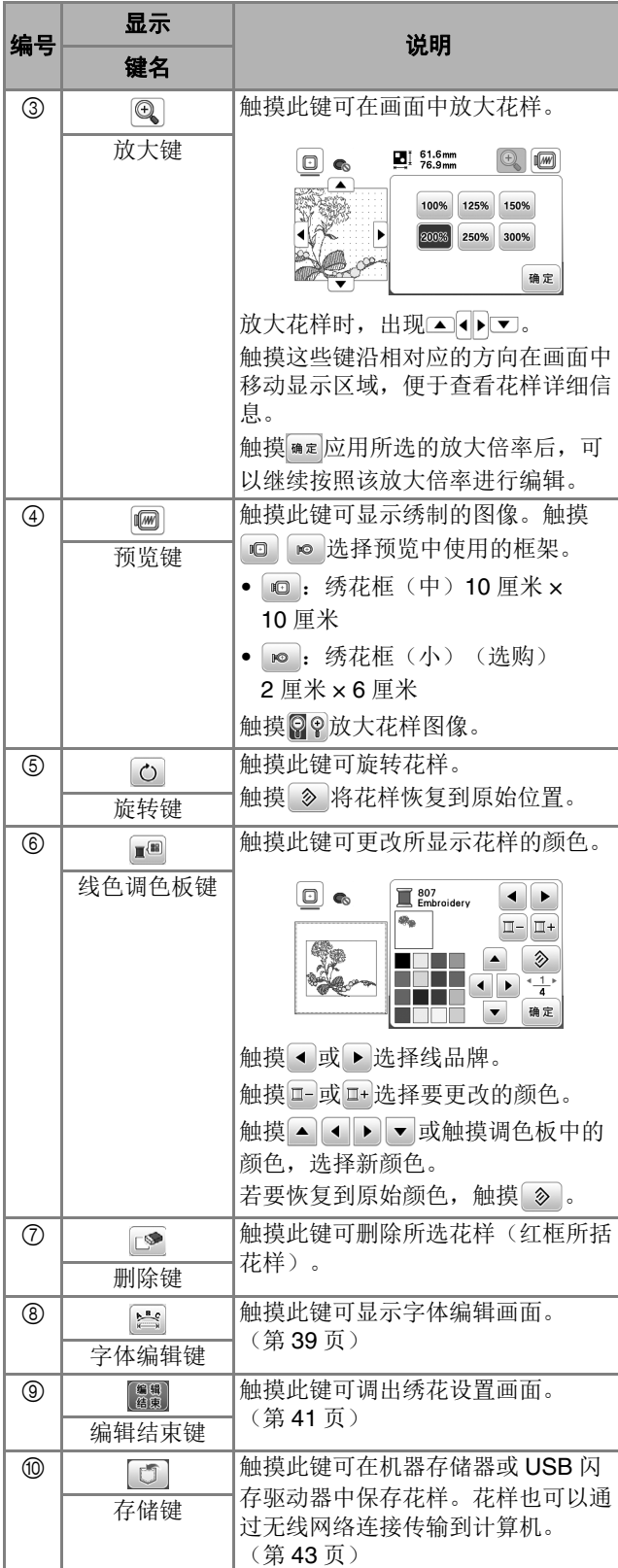

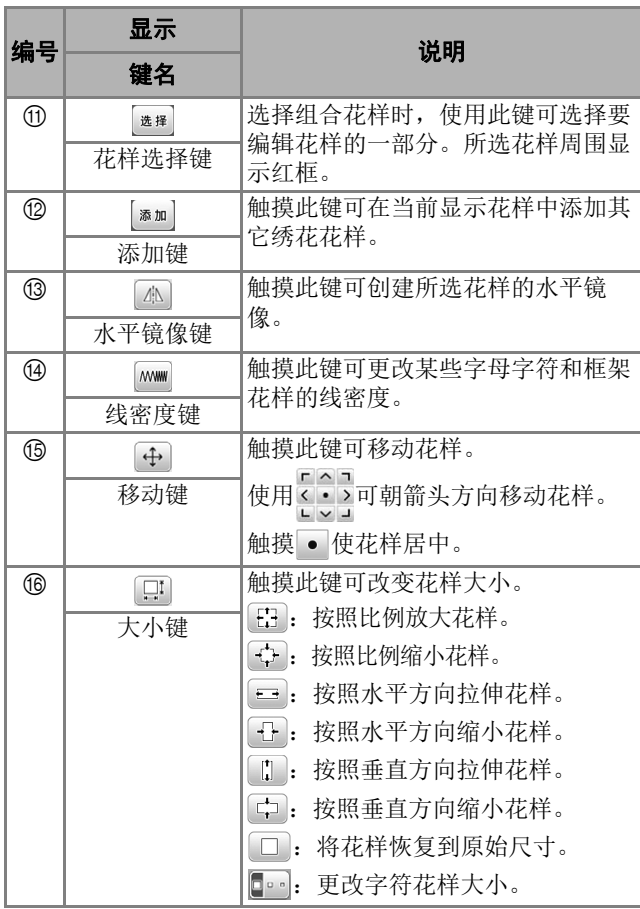

#### ■ 字体编辑画面

触摸花样编辑画面中的 显示字体编辑画面。

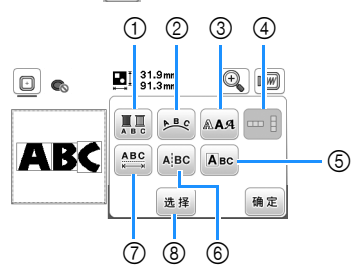

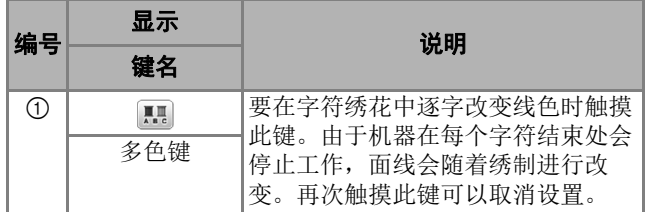

绣花

**2**

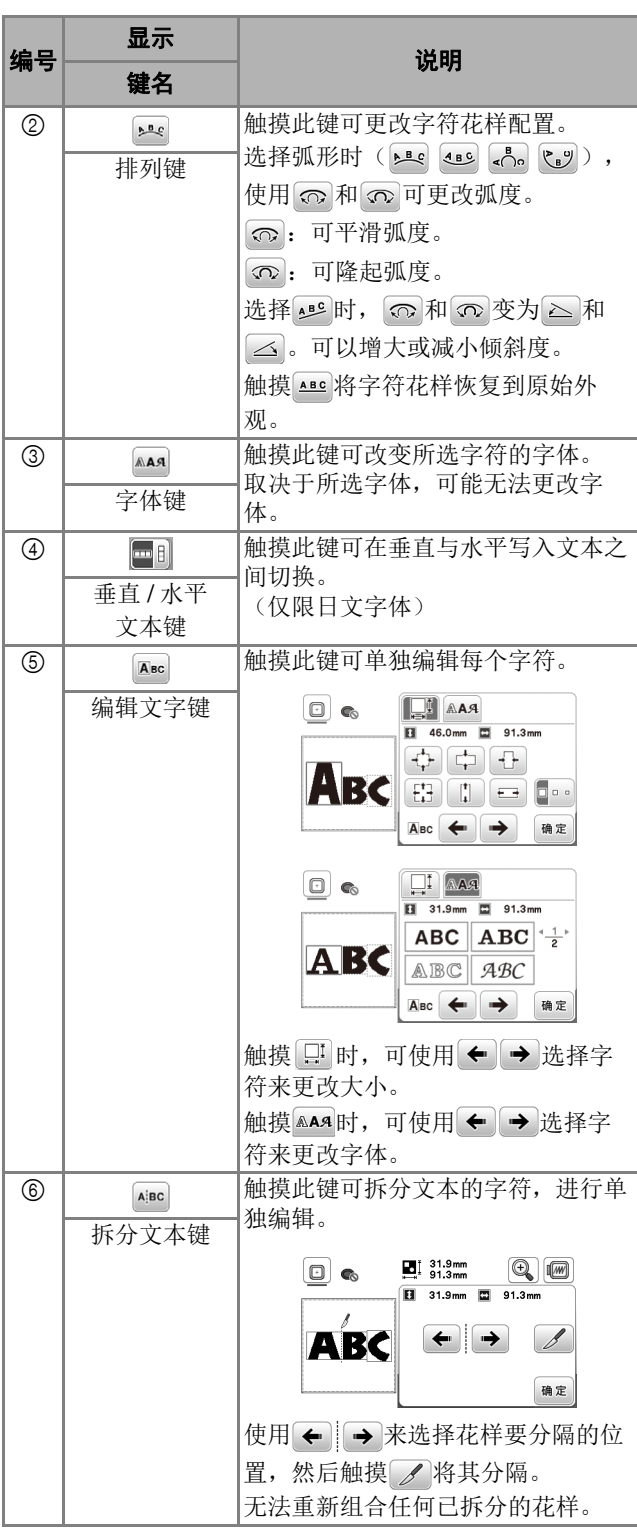

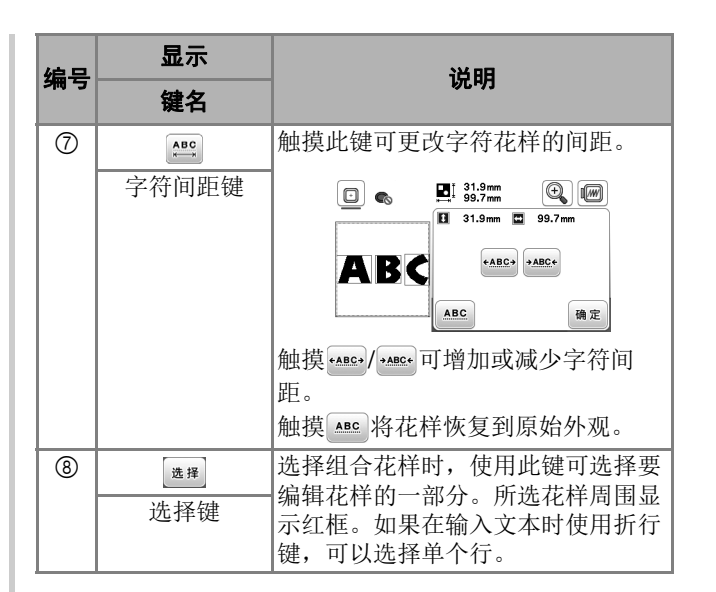

# 编辑花样(绣制设置画面)

在编辑画面上触摸 圖 时,将显示绣花设置画面。编辑花 样后,触摸 30 继续前进到绣制画面。

#### ■ 绣花设置画面

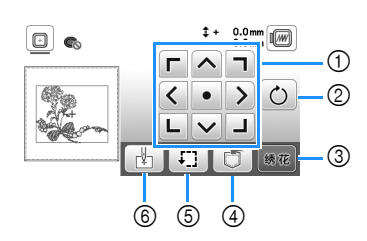

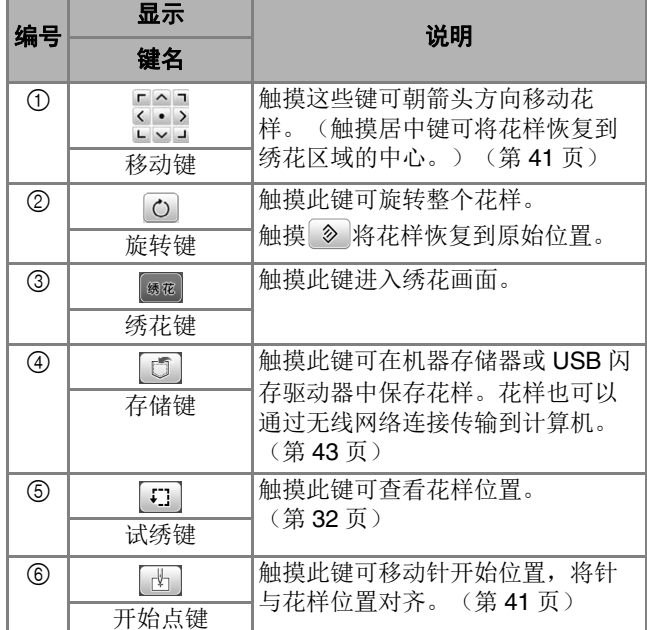

对齐花样和针位置 例:将花样的左下角与针位置对齐 **ABC** a在布料上标记绣花的起始位置,如下所示。 abc **a**触摸 触摸 二,然后触摸 啊 0.  $\begin{array}{cc} \updownarrow & 0.0 \text{mm} \\ \leftrightarrow & 0.0 \text{mm} \end{array}$  $\boxed{\square} \boxed{\square}$ **TET** ABC  $\Box$  $\odot$  $\begin{bmatrix} \square \\ \square \end{bmatrix}$   $\begin{bmatrix} \square \\ \square \end{bmatrix}$ 确定 1 开始位置 → 针位置移动到花样的左下角(绣花框移动以正确地 定位针)。 d使用 将针与布料上的标记对齐,触摸 ,然后 开始绣制花样。  $\frac{0.0 \text{mm}}{1000}$  $\Box$  c E. ↗  $\overline{\phantom{a}}$  $\circlearrowright$  $\bullet$ **ABC** 

ī.

 $\overline{1}$  $\checkmark$  $11110$ 

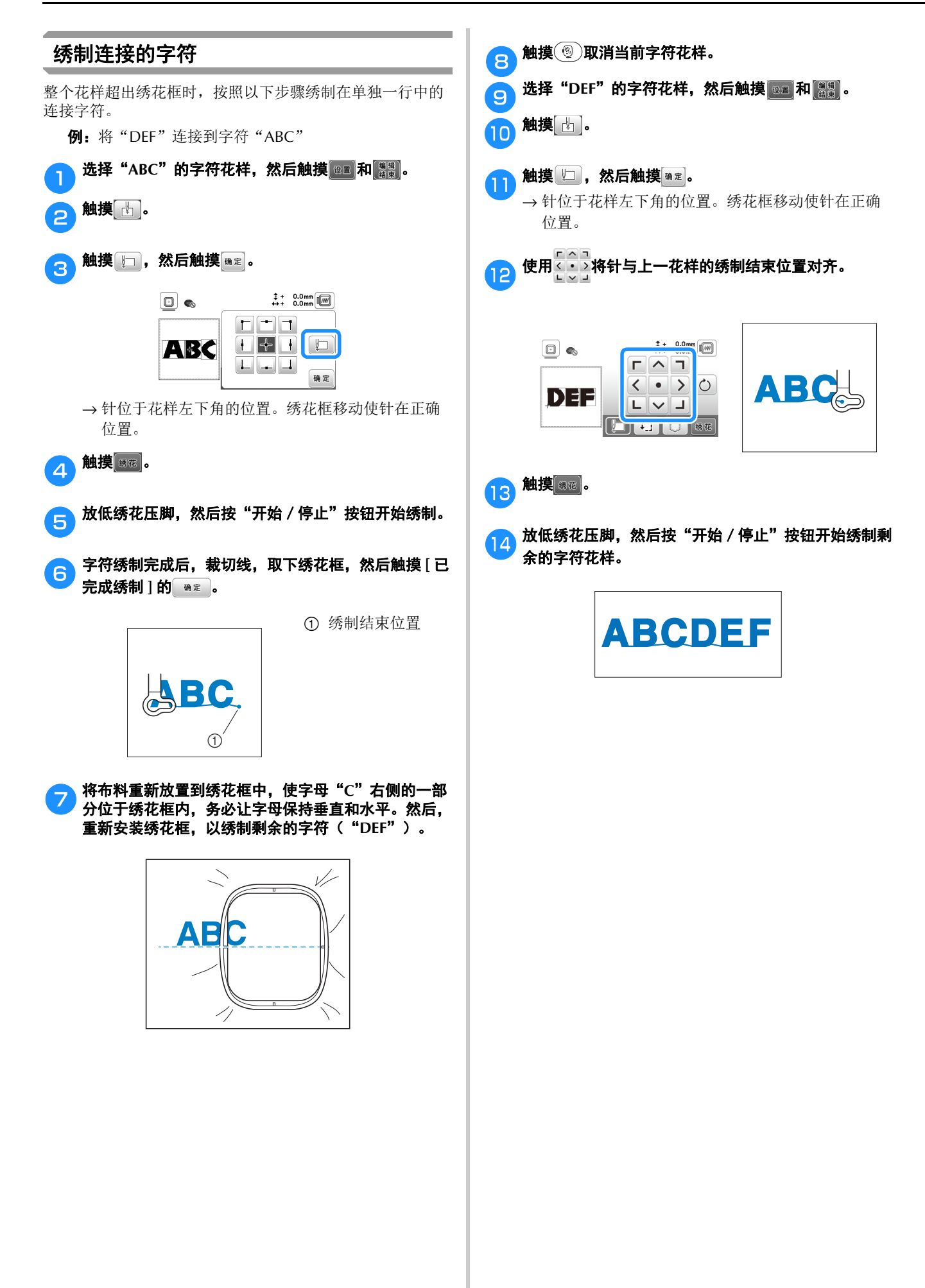

# 使用存储器功能

### 保存绣花花样

您可以保存在机器存储器或 USB 闪存驱动器中自定义的绣花 花样。

您还可以通过无线网络将花样传输到您的计算机。

#### 提示

• 显示 [ 正在保存 ……] 画面时请勿关闭主电源。否则 将丢失正在保存的花样。

<mark>a</mark> 要保存的花样出现在花样编辑画面或绣花设置画面中 时,触摸 5。

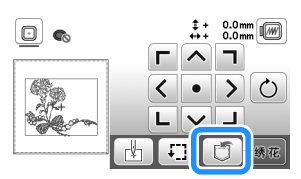

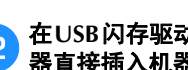

b在**USB**闪存驱动器中保存绣花花样时,将**USB**闪存驱动 器直接插入机器的 **USB** 端口。

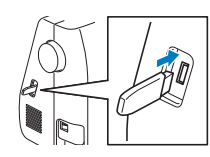

#### com 触摸所需目标开始保存。

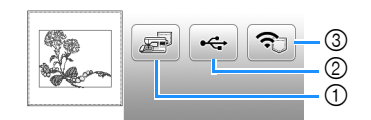

- 1 保存到机器存储器中。
- 2 保存到 USB 闪存驱动器。 花样保存到标记为"bPocket"的文件夹。
- 3 暂时保存到无线功能袋中。有关详细步骤,请参阅 PE-DESIGN 说明书(版本 11 或更高版本)。
- 关闭机器后, 保存到无线功能袋中的绣花花样将从 功能袋中删除。关闭机器前,将绣花花样导入 PE-DESIGN (版本 11 或更高版本)。

#### 检索绣花花样

检索保存在机器存储器中、USB 闪存驱动器中或通过无线网 络传输的绣花花样。

a为了从**USB**闪存驱动器检索绣花花样,将**USB**闪存驱动 器插入机器上的 **USB** 端口。 要通过无线网络检索绣花花样,请使用 **PE-DESIGN** (版本 **11** 或更高版本)或使用 **Design Database Transfer** 提前传输花样。有关传输绣花花样的详细信 息,请参见 **PE-DESIGN** 或 **Design Database Transfer** 说明书。

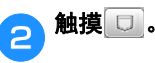

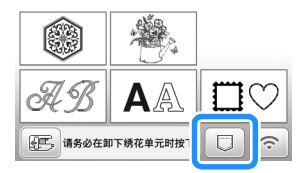

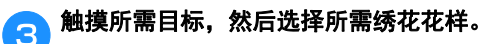

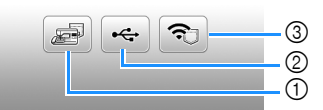

- 1 从机器存储器中检索。
- 2 从 USB 闪存驱动器中检索。
- 3 检索通过无线网络上传到无线功能袋的绣花花样。 有关详细步骤,请参阅 PE-DESIGN (版本 11 或更 高版本)或 Design Database Transfer 的说明书。
- 关闭机器后,通过无线网络上传的绣花花样将从机 器中删除。如有必要,将花样保存到机器存储器 中。(第 43 页)

#### 备注

• 如果要检索的绣花花样位于 USB 闪存驱动器的文件 夹中,触摸该文件夹对应的键。触摸 2 返回到上 一画面。

**2**

绣花

#### 使用存储器功能

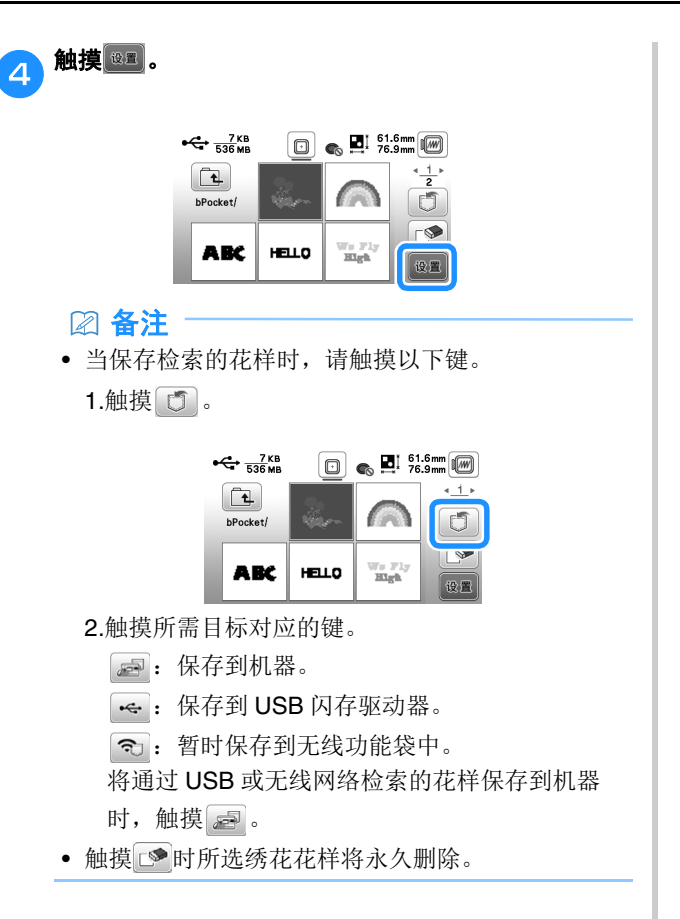

附录

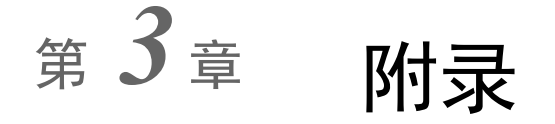

# 维护和维修保养

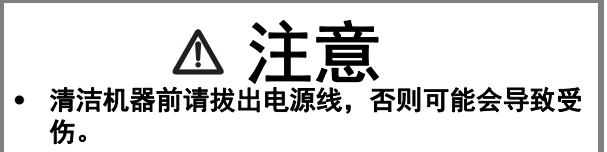

如果 LCD 表面变脏,请用柔软的干布轻轻擦拭。

#### 清洁机器表面

擦拭机器上的污垢时,请用力拧干浸在(温)水中的软布。 清洁机器后,请用柔软的干布将其擦干。

#### 加润滑油时的限制

为防止损坏本机,用户不得自行为本机加润滑油。

本机在制造时已加入适量的润滑油以确保其正常操作,因此 无需定期加润滑油。

如果出现问题(如转动手轮困难或者出现异常噪音),请立 即停止使用机器,并与 Brother 授权经销商或附近的 Brother 授权维修中心联系。

#### 存放机器的注意事项

请勿在以下任何位置存放机器,否则会导致机器损坏,如冷 凝导致的生锈等。

- 温度极高的位置
- 温度极低的位置
- 温度剧烈变化的位置
- 高湿度或有蒸汽的位置
- 邻近火焰、加热器或空调的位置
- 室外或阳光直射的位置
- 有灰尘或油污的环境

#### 提示

• 为延长本机的使用寿命,请定期开机并使用本机。 存放本机的时间过长而不使用会降低其性能。

#### 清洁旋梭

如果内旋梭中积蓄了飞绒和灰尘,缝制性能会下降,因此应 定期进行清洁。

清洁 **LCD 3** 按 (4) (针位置按钮) 将针抬起。 b关闭机器。 <mark>C</mark>)将电源线从机器右侧的电源插口拔出。 A 取下针和绣花压脚。 • 有关详细信息,请参见第 23 页上的"更换针"和第 135001-41125, 第多先第25页<br>47 页上的"更换绣花压脚"。 e卸下绣花单元。

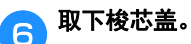

g将右手食指放在针板盖上的插销底部附近。 将左手食指指尖插入针板盖后方的切槽中。 将左手拇指放在针板盖前方。

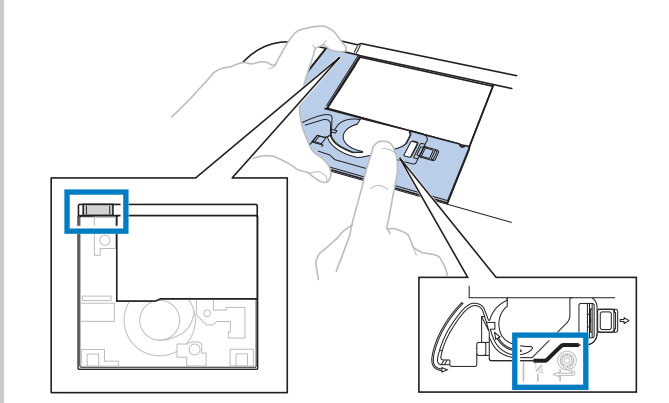

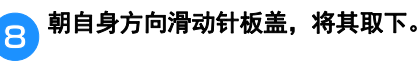

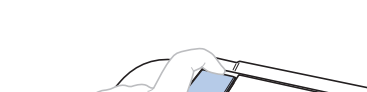

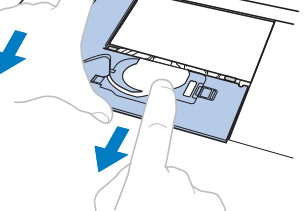

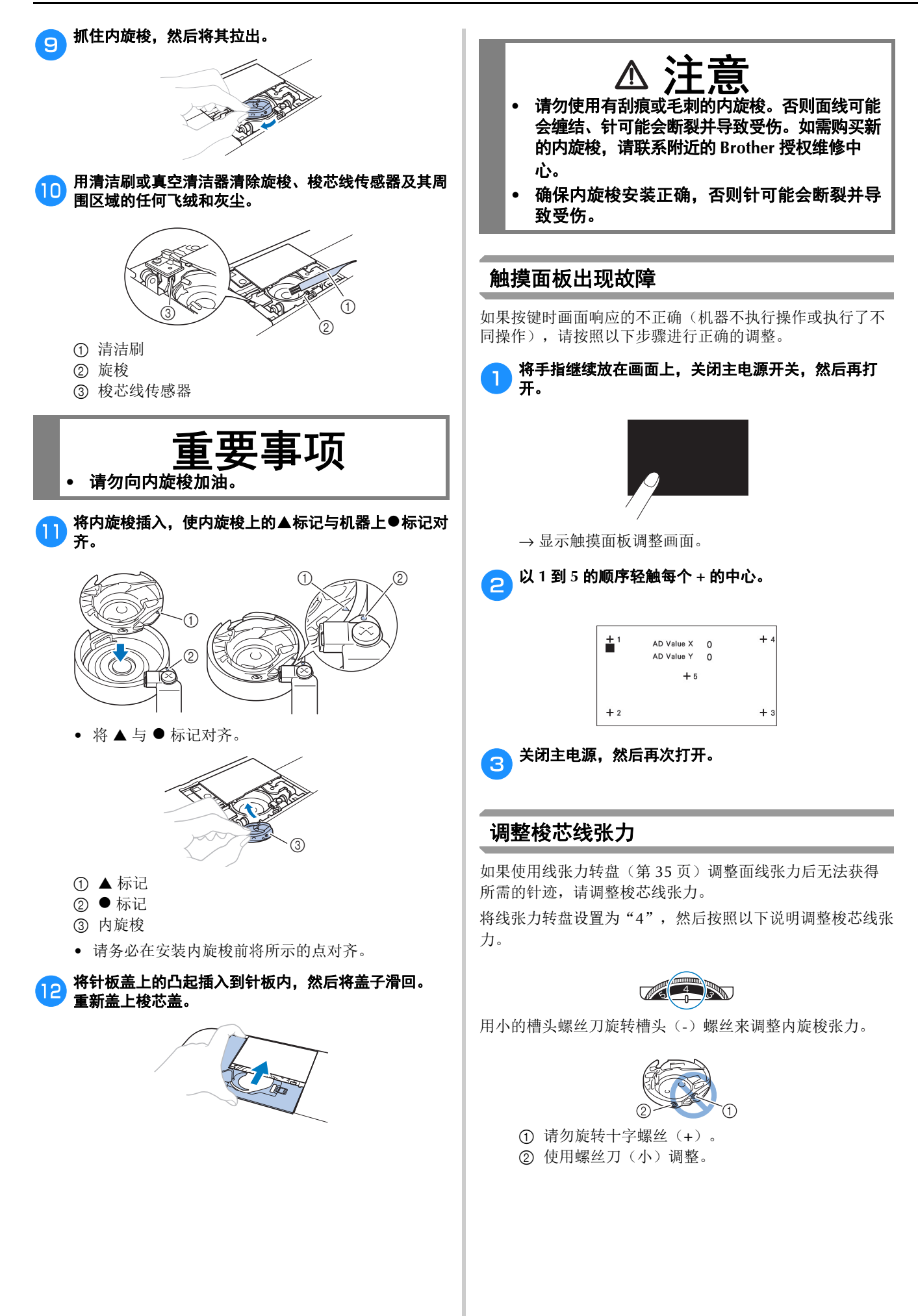

#### ■ 正确的线张力

面线会略微出现在布料的反面(下面)。

ᢙ

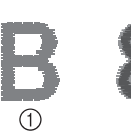

1 布料的正面(上面) 2 布料的反面(下面)

#### ■ 梭芯线太松

梭芯线会略微出现在布料的正面(上面)。

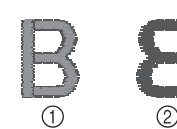

1 布料的正面(上面) 2 布料的反面(下面)

如果发生这种情况,请顺时针旋转槽头螺丝(-)约 30 到 45 度以增大梭芯张力,但注意不要将螺丝拧得过紧。

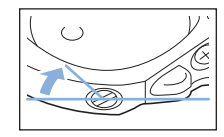

#### ■ 梭芯线太紧

布料正面(上面)的面线看上去翘起/打结并且梭芯线 无法在布料反面(下面)上看到。

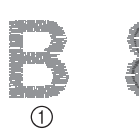

1 布料的正面(上面) 2 布料的反面(下面)

如果发生这种情况, 逆时针转动槽头螺丝(-)约 30 到 45 度以减小梭芯张力,但注意不要将螺丝拧得过松。

 $(2)$ 

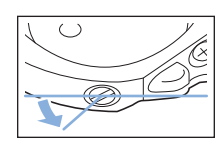

# 重要事项

- **•** 调整内旋梭时,请务必从内旋梭卸下梭芯。
- **•** 请勿调整内旋梭上十字(**+**)螺丝的位置,否 则可能会造成内旋梭损坏,导致其无法使用。
- **•** 如果槽头螺丝(**-**)难以旋转,请不要用力。旋 转螺丝过度或在任意(旋转)方向用力可能会 造成内旋梭损坏。如果发生损坏,内旋梭可能 无法保持正确的张力。

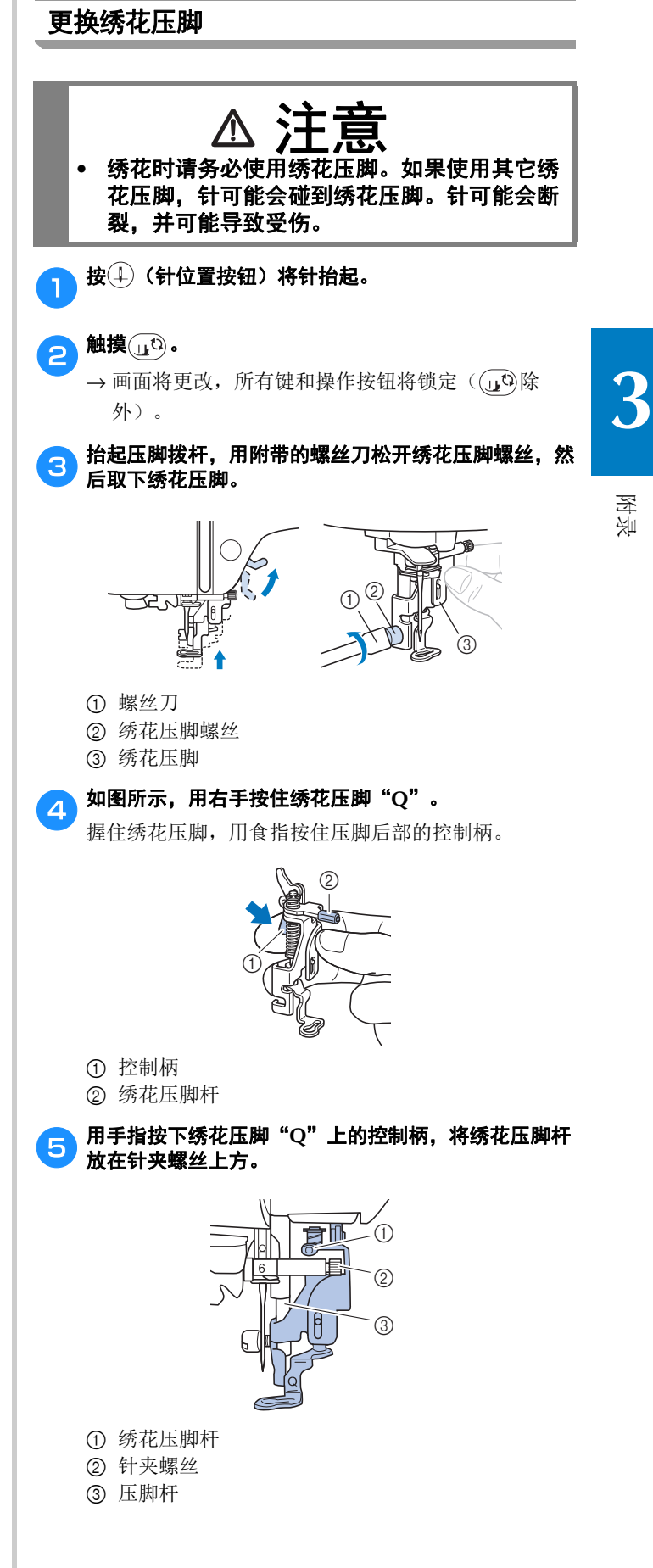

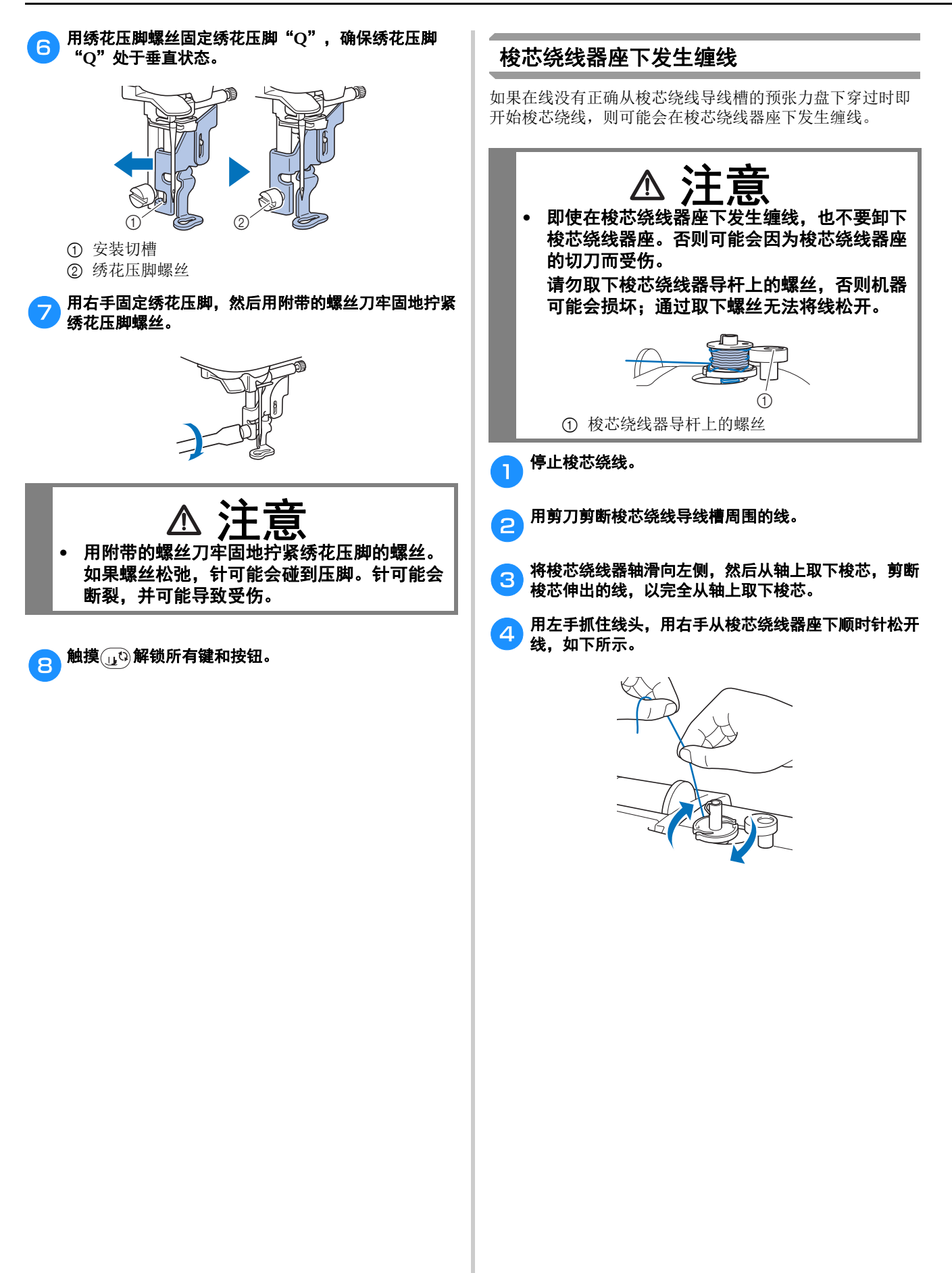

# 故障排除

若机器无法正常工作,请在请求维修前确认如下可能出现 的问题。

您自己可以解决大部分的问题。如果需要额外的帮助, Brother 技术服务支持网站可提供最新的常见问题解答和 故障排除技巧。请访问 https://s.brother/cpjaq/。 若问题仍然存在,请与 Brother 授权经销商或附近的 Brother 授权维修服务中心联系。

#### 常见故障

请在请求维修前确认如下可能出现的问题。如果参考页是 "\*",请与 Brother 授权经销商或附近的 Brother 授权维修 服务中心联系。

#### ■ 准备工作

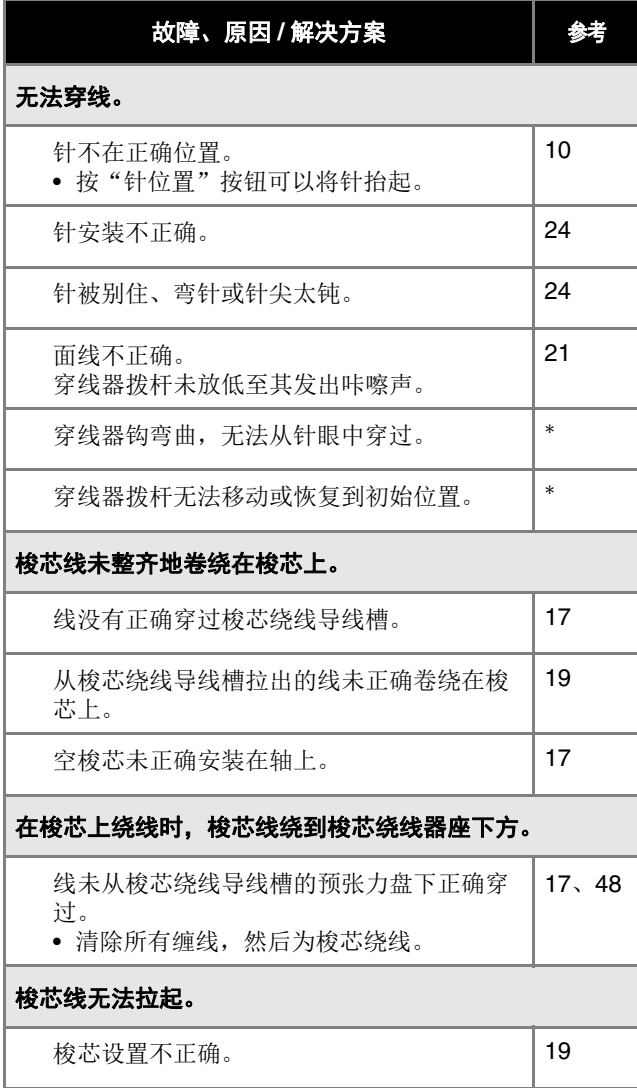

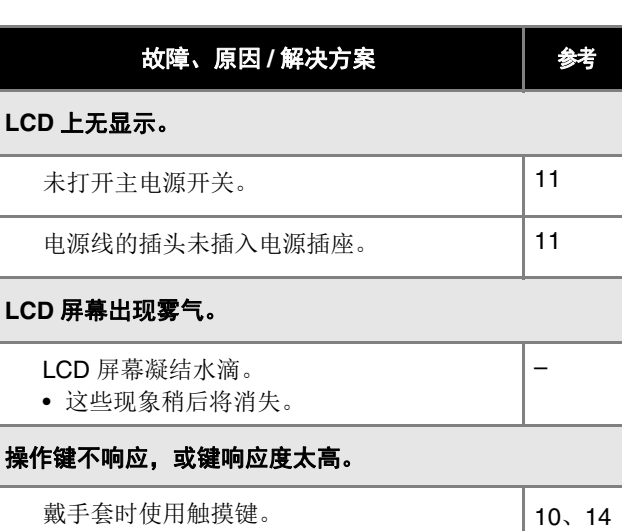

戴手套时使用触摸键 用指甲触摸键。 使用了非静电触摸笔。 操作键灵敏度不是针对用户设置的。

#### 机器照明灯不亮。

**LCD** 上无显示。

LCD

设置画面中的 [ 照明灯 ] 设置为 [OFF]。 | 13

#### 绣花单元不工作。

绣花单元未正确安装。 25

#### 无法通过无线网络检索绣花花样。

不能检索本机不可用的绣花花样。 • 查看绣花数据和应用程序上显示的信息。

#### ■ 绣制时

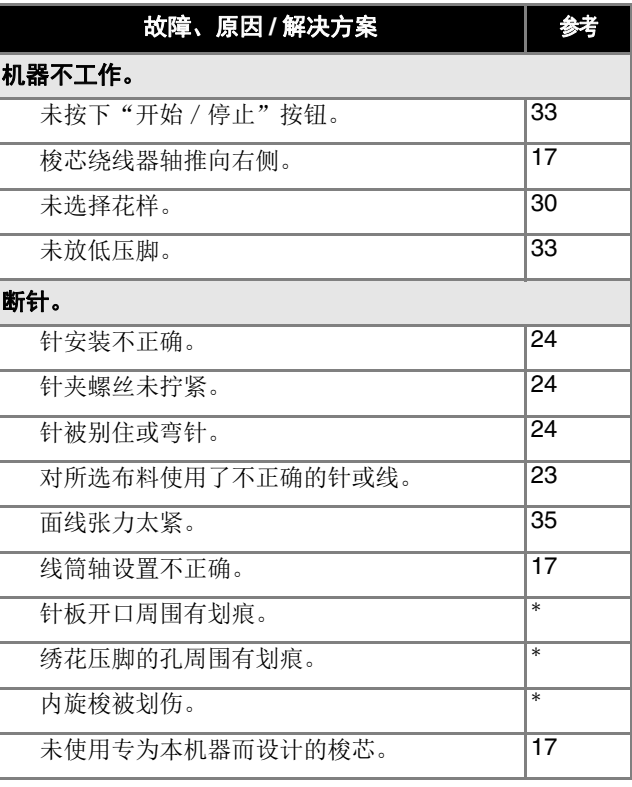

–

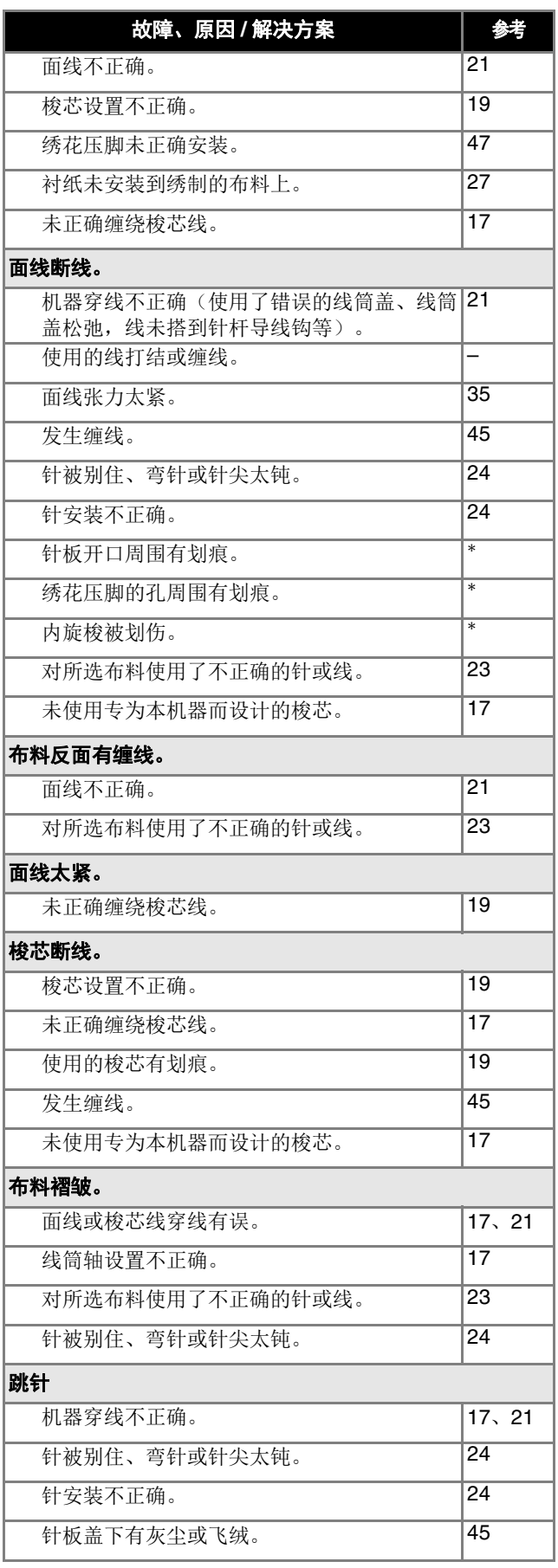

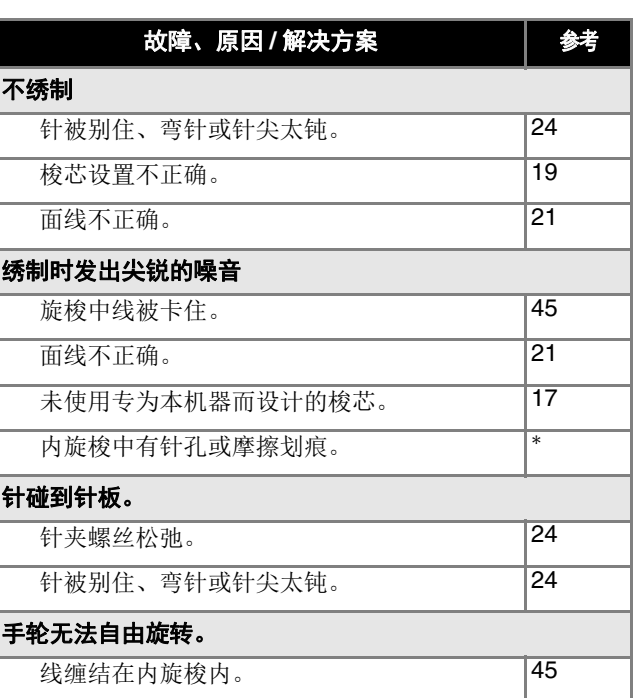

#### ■ 绣制后

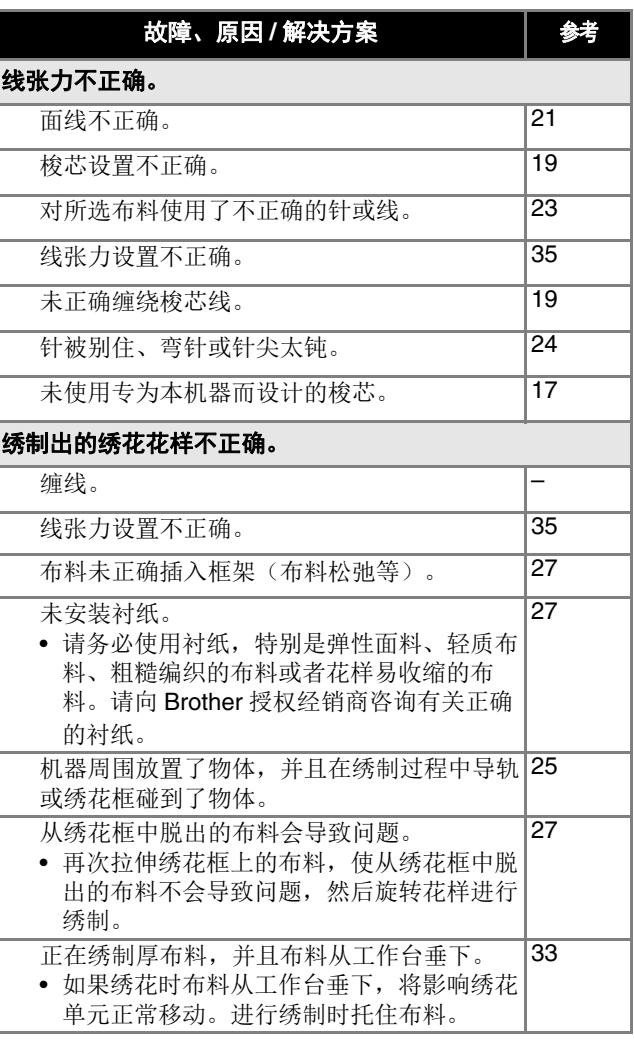

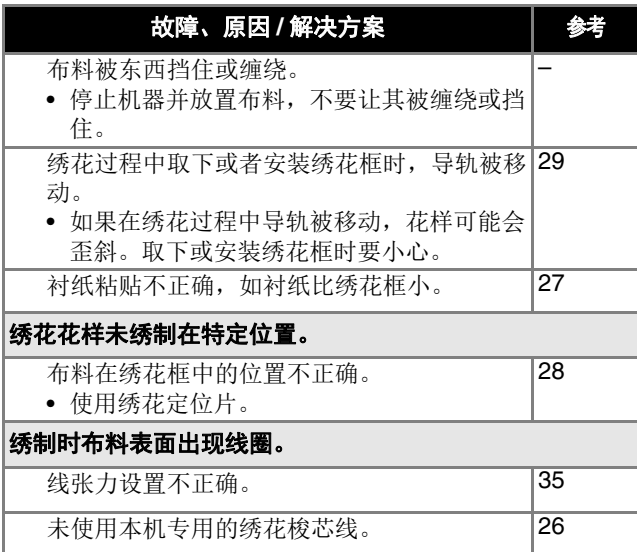

附录

#### 错误信息

执行错误的操作时,在 LCD 上将显示操作信息和建议。按照显示的信息执行。如果在显示错误信息时触摸了 或者执行了 正确的操作,信息将消失。

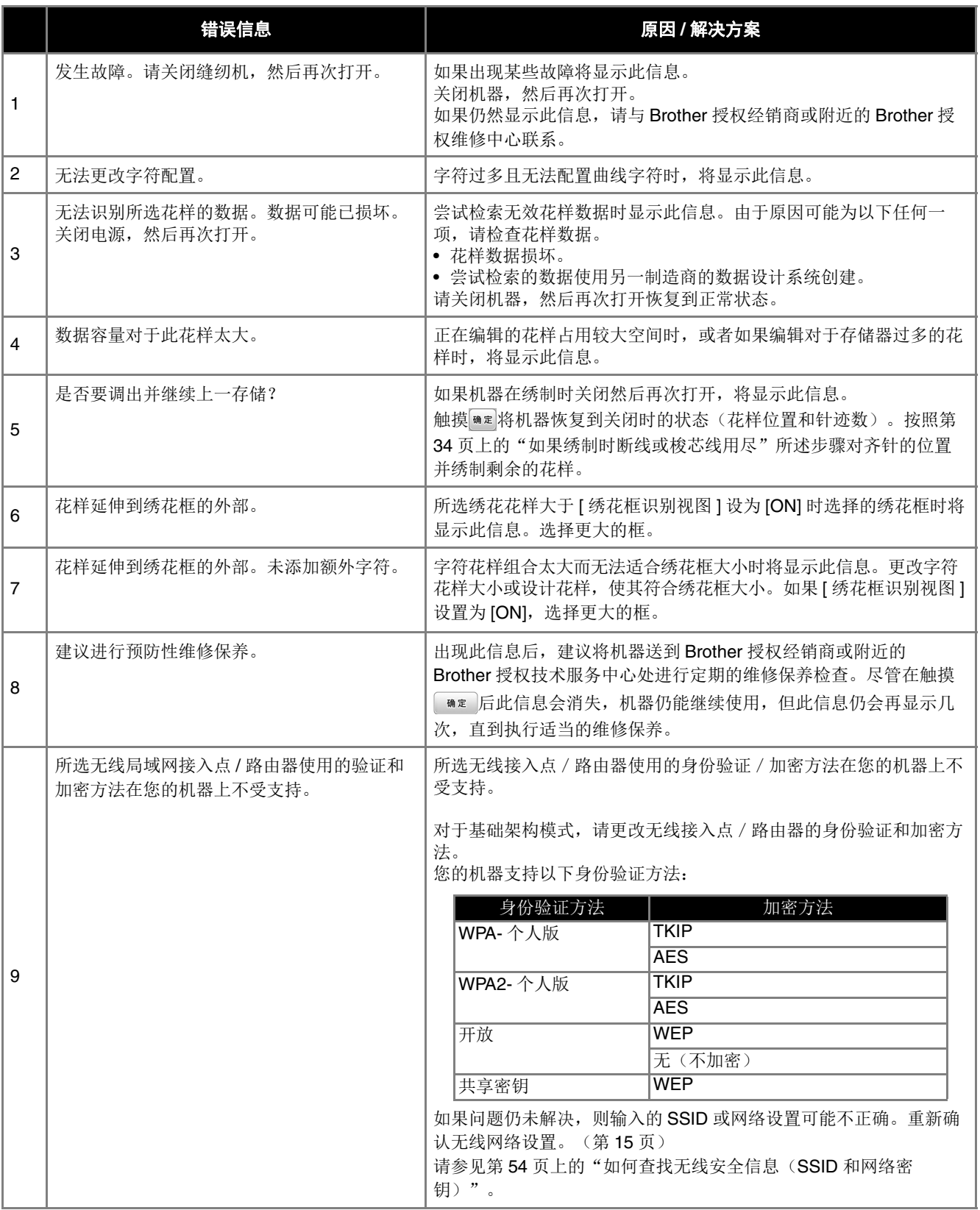

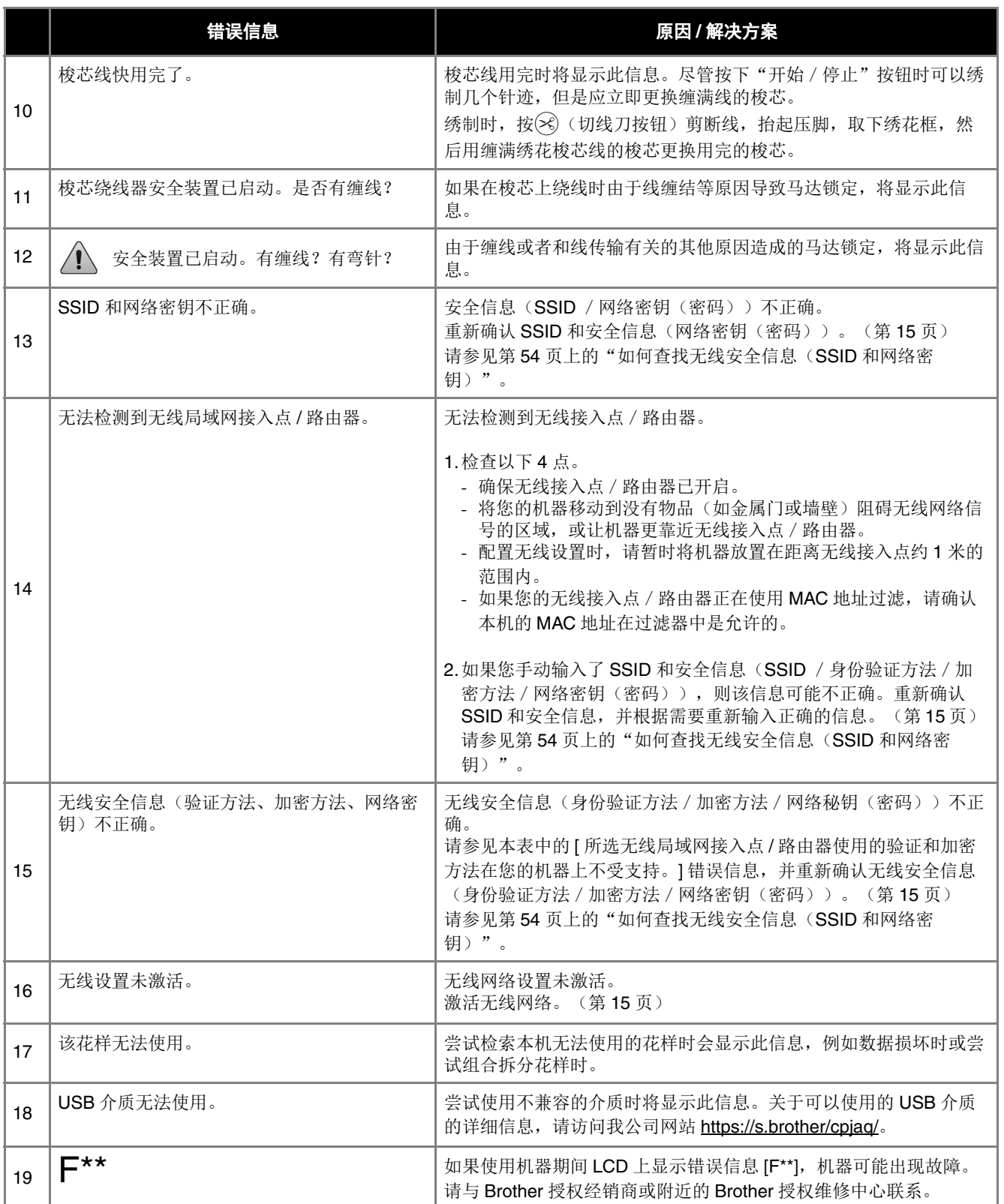

### 如何查找无线安全信息(**SSID** 和网络密钥)

- 1) 您应该查看无线接入点/路由器附带的文档。
- 2) 默认的 SSID(无线网络名称)可以是制造商的名称或型号名称。
- ||3) 如果您不知道安全信息, 请咨询路由器制造商、系统管理员或互联网提供商。
- 4) 某些无线 SSID 和网络密钥(密码)区分大小写。请正确记录您的信息。
- \* 网络密钥也可以称为密码、安全密钥或加密密钥。
- \* 如果无线接入点/路由器未广播 SSID,则不会自动检测到 SSID。您将必须手动输入 SSID。

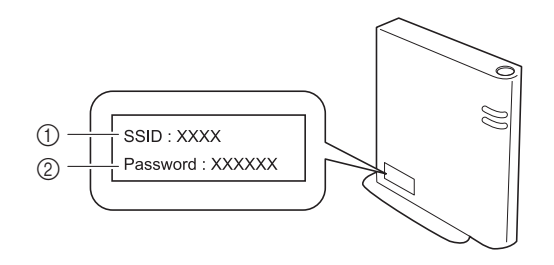

- $0$  SSID
- 2 网络密钥(密码)

# 规格

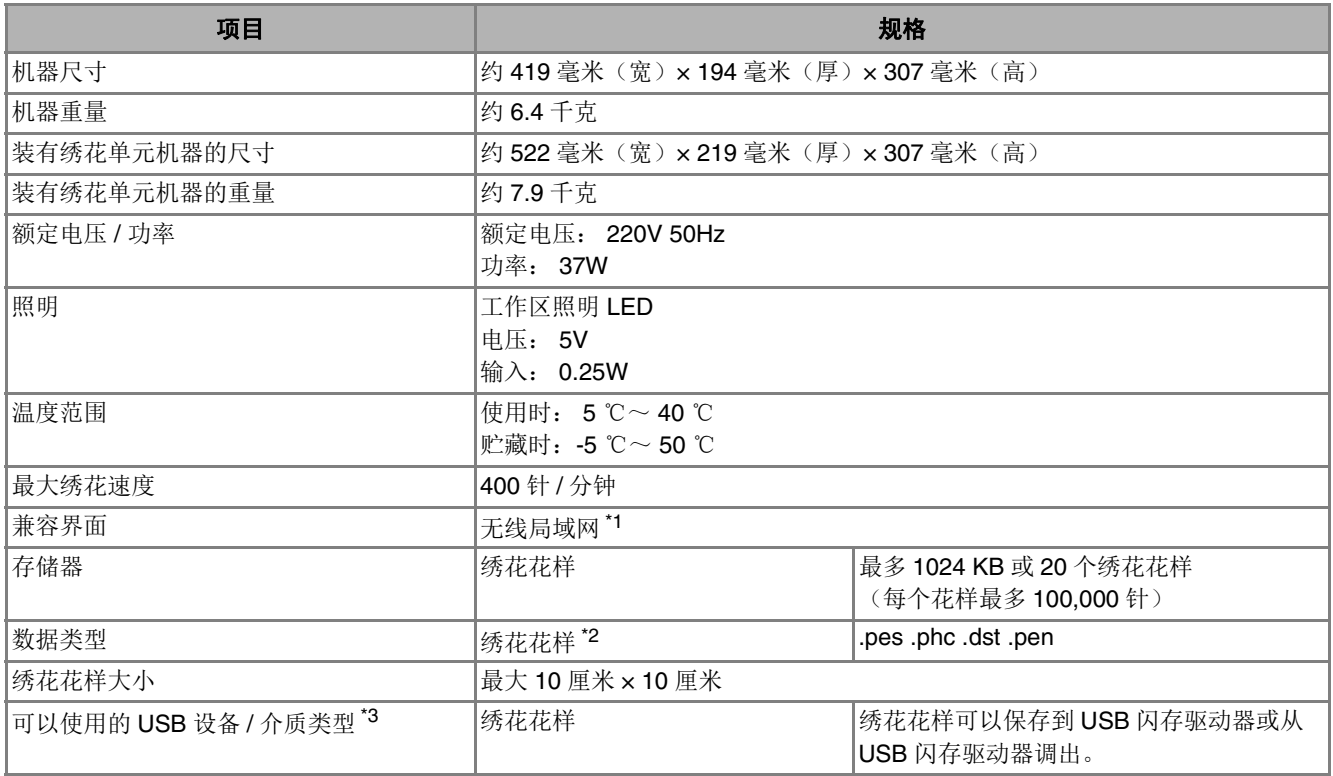

\*1 无线网络连接符合 IEEE 802.11b/g/n 标准, 并使用 2.4 GHz 频率。不能使用 WPA/WPA2 企业版设置无线网络。 使用 Design Database Transfer 或 PE-DESIGN 版本 11 或更高版本从计算机向机器传输数据。有关与软件兼容的操作系 统,请访问我公司网站 https://s.brother/cnjkb/。

\*2 使用非我公司数据设计系统或本机保存的数据时可能会导致本机故障。当机器用于保存有任何扩展名的文件时,文件将保 存为 .phc 数据文件。 .dst 数据按文件名称显示在花样列表画面中(无法显示实际图像)。根据文件名称中的字符数,可能不会显示完整的文件 名称。由于田岛(.dst)数据不包含特定线色信息,这种数据按照默认的线色顺序显示。检查预览并按需要更改线色。

- \*3 虽然 USB 闪存驱动器可以购买到,但本机可能无法使用某些 USB 闪存驱动器。
- 有关详细信息,请访问我公司网站 https://s.brother/cpjaq/。
- \* 规格若有变更,恕不另行通知。

☆ 提示

• 对于文件 / 文件夹名称, 建议使用字母表中的 26 个字母(大小写)、数字 0 到 9、"-"和"\_"。

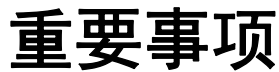

**•** 使用原始花样之外的绣花数据时,若针迹密度绣制太密或者绣制三个或更多重叠针迹,可能会导致断线或 者断针或弯针。在这种情况下,使用原始数据设计系统来编辑绣花数据。

# 更新机器软件

可以使用 USB 闪存驱动器更新机器的软件。

在 https://s.brother/cpjaq/ Brother 技术服务支持网站上有 可用的更新程序时,请按照网站上的说明以及以下步骤下 载文件。 使用无线功能时,更新标记会显示在无线局域网键上。 :我们的网站上有更新的软件。更新软件。 :没有可用的更新软件。 可以从设置画面查看版本信息。(第 14 页) 按下(4)(针位置按钮)的同时打开机器。 → 出现下列画面。  $\sqrt{2\pi}$  UPG Version : \*.\*\* Press Load after connecting the<br>USB media containing the<br>update file.  $\begin{bmatrix}$  Load b<sup>将</sup> **USB** 闪存驱动器插入机器上的 **USB** 端口。 提示 • 仅将更新文件保存在 USB 闪存驱动器上。触摸 Load 。 • 请勿在更新期间关闭机器。 → 更新完成后,将显示完成信息。 **dow 拔下 USB 闪存驱动器, 关闭机器然后再打开。** 

# 索引

#### $\mathbf{B}$

#### $\mathbf C$

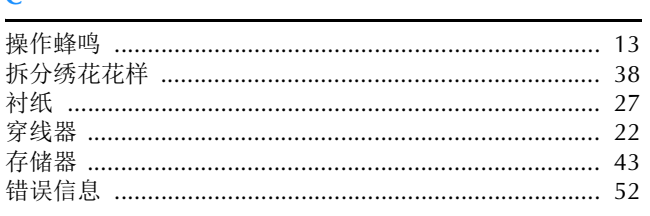

#### D

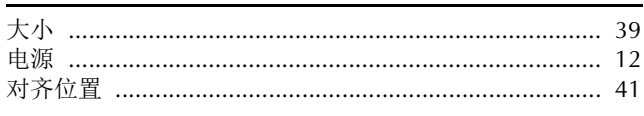

#### $\overline{F}$

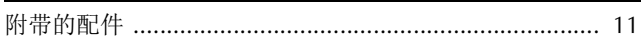

#### $\overline{G}$

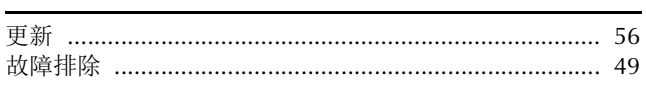

#### $\int$

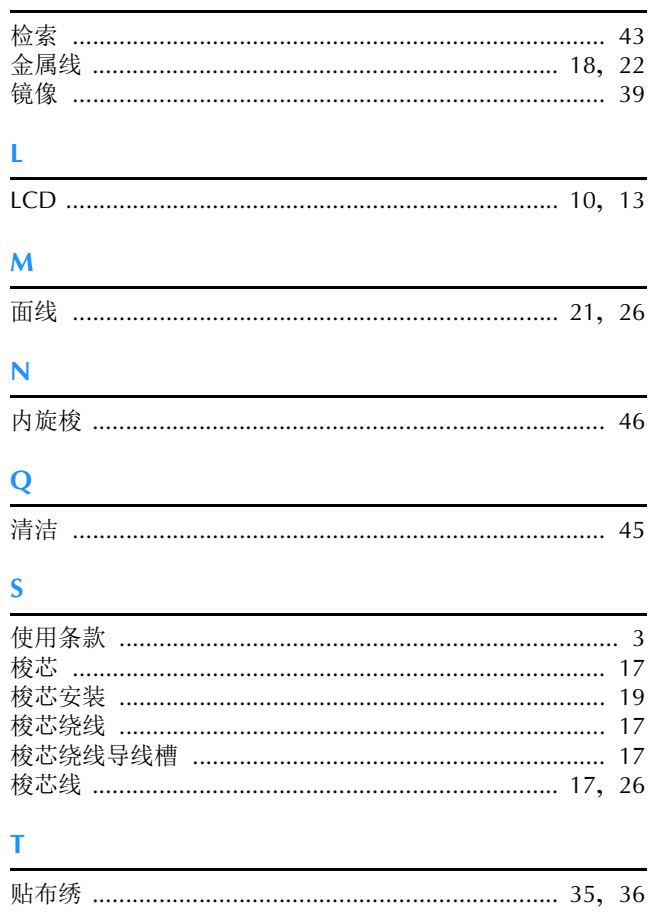

#### W 维修保养 ……………………………………………………………… 45

#### $\mathbf{\hat{X}}$

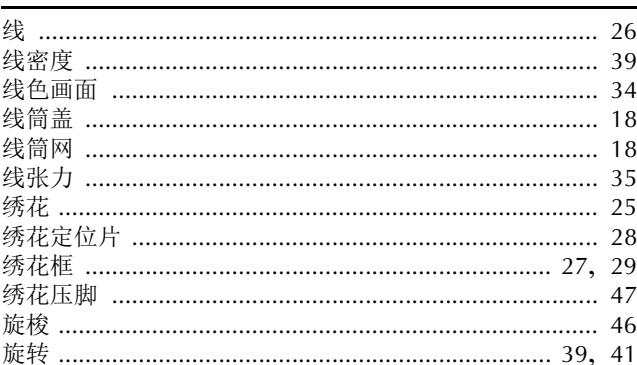

#### Y

语言 …………………………………………………………………… 13

#### $\mathbf{Z}$

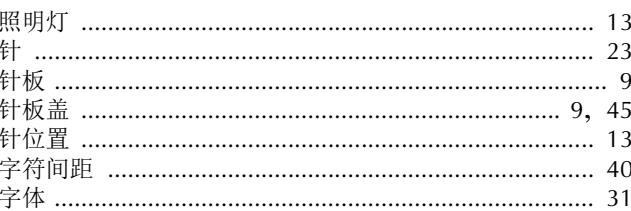

附录

各种选购配件可单独购买。 请访问我们的网站: **https://s.brother/cojkb/** 。

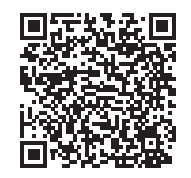

请访问 **https://s.brother/cpjaq/** 您可以在此获取Brother 产品的支持信息。

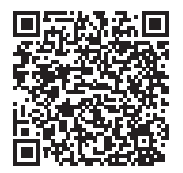

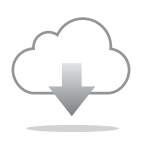

确保安装最新的软件。 最新版本正在执行各种功能改进。

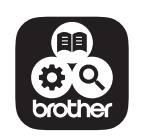

Brother SupportCenter (Brother 支持中心) 是一个移动应用程序,可 以为您提供有关Brother产品的支持信息。 请访问App Store进行下载。

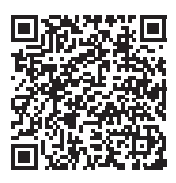

本机仅供在购买国家使用。当地Brother公司或其经销商只为在本国购买的机器提供支持。

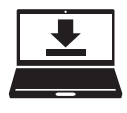

Design Database Transfer(设计数据库传送)是一款专用的Windows应用程序, 用于将绣花数据从计算机无线传输到机器。该应用程序还可用于查看和管理绣花 数据。 请访问我们的网站(https://s.brother/cajkb/)下载该应用程序。

兄弟(中国)商业有限公司 上海市长宁区娄山关路533号金虹桥国际中心Ⅱ座20楼 Chinese-simp (简体中文) 888-P21 2022年10月印刷

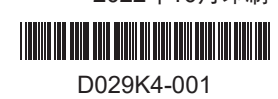